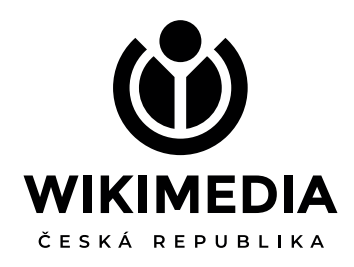

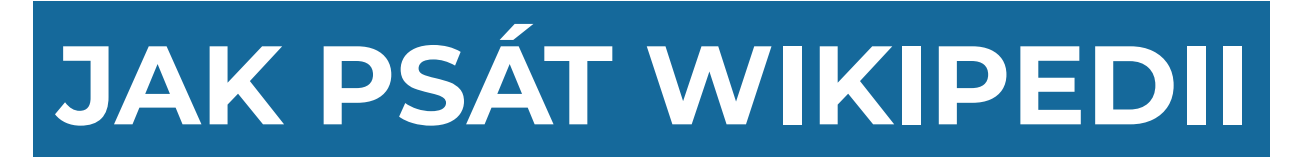

### PŘÍRUČKA PRO ZAČÁTEČNÍKY

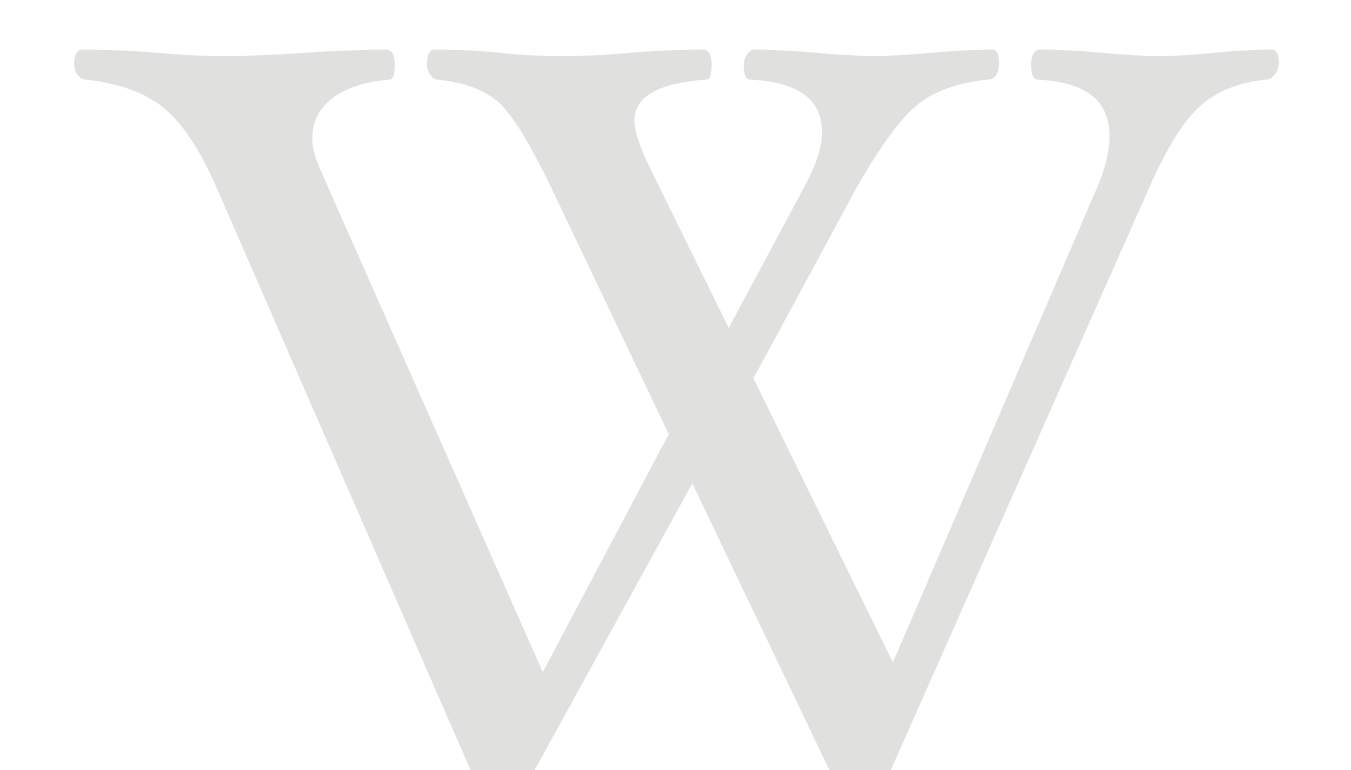

### **OBSAH**

### Návody pro začátečníky

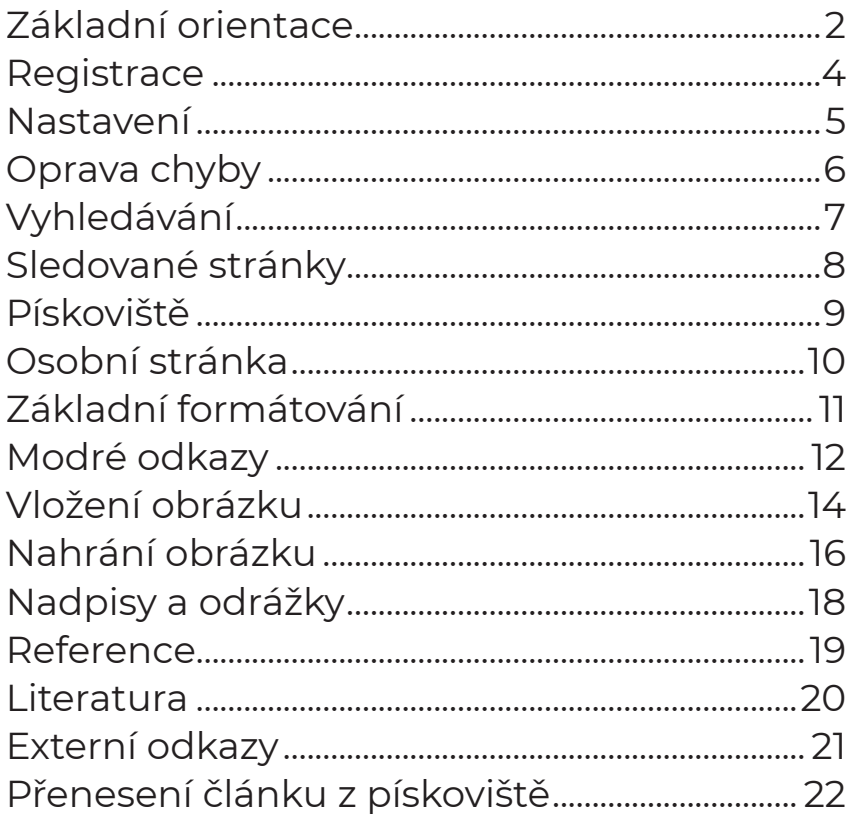

### Návody pro pokročilé

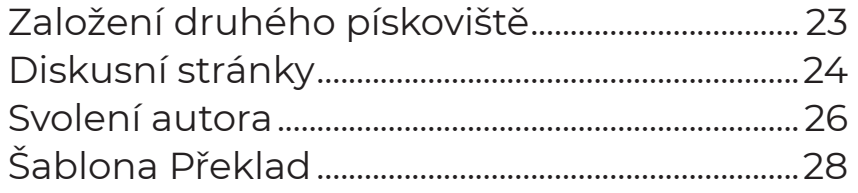

### Ostatní

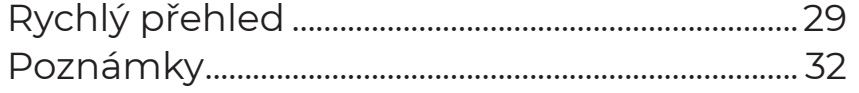

### **SLOVO ÚVODEM**

Tato příručka má sloužit všem zájemcům o tvorbu Wikipedie, největší encyklopedie v dějinách, na které spolupracují statisíce dobrovolníků z celého světa. Pro zájemce o Wikipedii pořádá spolek Wikimedia Česká republika různé vzdělávací aktivity (školení, kurzy, editační maratony, soutěže). Přidejte se také!

"Wikipedie už dávno není žádná hračka, ale základní a globální zdroj informací. Proto možná potřebuje právě vás – vaše znalosti, vaše vědomosti a váš čas. Když se do toho pustíte, sami uvidíte, že je to i pěkná zábava. Takže vám přeji mnoho štěstí a radosti s Wikipedií!"

> *— prof. Jan Sokol, wikipedista a čestný člen spolku Wikimedia Česká republika*

# **ZÁKLADNÍ ORIENTACE**

- **1 Spuštění Wikipedie** do Wikipedie se nejrychleji dostanete tak, že do horního **adresního řádku** internetového prohlížeče napíšete **wikipedie.cz** a potvrdíte klávesou **Enter**. Tím se dostanete na **Hlavní stranu** české Wikipedie. Na Hlavní straně najdete spoustu vybraného obsahu, který se každý den či týden mění.
- **2 Otevření článku** na nějaký wikipedistický článek se nejčastěji dostanete přes vyhledávání na Seznamu nebo Googlu. Další možností je využít toho, že jste na Hlavní straně a kliknout na některý z nabízených odkazů. Další možností je využít **vyhledávací políčko**, které je ve Wikipedii vpravo nahoře (má v sobě napsáno "Hledat na Wikipedii"), zadat do něj název článku, který si chcete otevřít, a potvrdit klávesou **Enter**.
- **3 Modrý odkaz** když si prohlížíte nějaký článek ve Wikipedii, v textu kromě obyčejného černého písma často narazíte také na slova či sousloví napsaná modře. Tato slova slouží jako odkazy na další články ve Wikipedii, stačí na ně jednou kliknout. Můžete takto pohodlně procházet encyklopedií bez složitého listování a vyhledávání.
- **4 Červený odkaz** občas narazíte i na text napsaný červenou barvou. To je také odkaz vedoucí na článek ve Wikipedii, jen s tím rozdílem, že daný článek ještě neexistuje, přestože by měl. Wikipedie se rozrůstá každý den, takže jednou snad někdo ten článek založí (třeba právě vy?) a červený odkaz se automaticky "zamodří".
- **5 Reference** pokud je v článku za nějakým slovem či větou **malé číslo v hranatých závorkách** (příklad **[1]**), jedná se o tzv. referenci, tedy **odkaz na zdroj**, ze kterého pochází daná

informace. Když na číslo najedete myší, objeví se rámeček s informacemi o zdroji. Protože Wikipedii může psát kdokoli, je důležité, aby u co nejvíc tvrzení v článcích byly tyto "důkazy", že si wikipedista danou informaci nevycucal z prstu.

- **6 Externí odkaz** kromě klasických modrých odkazů, vedoucích na články ve Wikipedii, se můžete setkat (zvláště na konci článku ve stejnojmenné sekci), s tzv. externími odkazy. Ty mají podobu modrého textu zakončeného **ikonkou šipky ( )**. Po kliknutí na takový odkaz opustíte Wikipedii a dostanete se na libovolnou internetovou stránku, na kterou daný odkaz vede.
- **7 Obrázek** ve většině článků narazíte na jeden či více obrázků. Kromě přečtení stručného popisku pod obrázkem můžete na obrázek jednou kliknout a tím si ho zvětšit a zobrazit si o něm více informací (autor, datum, licence apod.).
- **8 Kategorie** na konci každého článku, úplně dole, naleznete tematické kategorie, do kterých je daný článek zařazen. Po kliknutí se dostanete na stránku dané kategorie se seznamem příbuzných článků a dalších podobných kategorií. Kategorizační systém tak vytváří vlastně jakýsi strom, jehož větvemi můžete procházet a dostávat se od konkrétních témat k obecnějším a naopak.
- **9 Záhlaví** nad hlavním nadpisem článku najdete záhlaví s některými důležitými funkcemi. Běžný čtenář si jich většinou nevšímá, ale pro poučeného čtenáře či pro wikipedistu jsou tyto funkce zásadní:
	- **a)** První slovo, které v záhlaví vidíte, je **Článek**. To značí, že si právě

## **ZÁKLADNÍ ORIENTACE**

prohlížíte nějaké encyklopedické heslo.

- **b)** Další v pořadí je **Diskuse**. Toto slovo je buď modře, nebo červeně. Funguje tedy jako klasický modrý (červený) odkaz. Po kliknutí se dostanete na **Diskusní stránku**, kde se wikipedisté domlouvají, jak článek společně vylepšit. Pokud tedy například v článku objevíte nějakou chybu a nevíte, jak ji opravit, můžete napsat na Diskusní stránku a někdo vám pomůže.
- **c)** Dále vpravo následuje tlačítko **Číst**. To značí, že jste v režimu *čtení*, tedy že si stránku můžete prohlížet, ale nemůžete ji měnit.
- **d)** Tlačítko **Editovat** je asi nejdůležitější funkcí Wikipedie. Stačí na něj kliknout a z režimu čtení se dostanete do režimu editování, takže můžete na stránce cokoli změnit, opravit, přidat apod.
- **e) Editovat zdroj** je funkce totožná s funkcí Editovat. Používají ji hlavně zkušenější wikipedisté, vy byste si měli vystačit s funkcí Editovat.
- **f) Zobrazit historii** je poslední z hlavních funkcí. Slouží ke zpětné kontrole toho, co kdo do Wikipedie vložil. Je tak možné se podívat, jak daný článek vypadal včera (nebo před deseti lety) a pokud třeba někdo záměrně či omylem článek poškodil, je možné v historii nalézt nepoškozenou verzi a obnovit ji.
- **10 Levé menu**  v levé části stránky, pod logem Wikipedie, se nachází navigační menu, které nabízí různé užitečné odkazy:
	- **a) Hlavní strana**  funguje ale i kliknout na logo Wikipedie nad ním.
	- **b) Nápověda** a **Potřebuji pomoc** když si čtenář či wikipedista neví s něčím rady.
- **c) Nejlepší články** seznam těch nejkvalitnějších článků v České Wikipedii, které prošly přísným recenzním řízením.
- **d) Náhodný článek** když si chcete náhodně "listovat" Wikipedií.
- **e) Poslední změny** odkaz, který využívají kontroloři (patroláři) české Wikipedie; jsou zde seřazeny všechny změny, které kdokoli ve Wikipedii právě udělal.
- **f) Komunitní portál** a **Pod lípou** stránky, kde wikipedisté najdou různé aktuální informace, oznámení a diskuse.
- **g) Podpořte Wikipedii** Wikipedie je nekomerční stránka a závisí na drobných darech od čtenářů.
- **h) Nástroje** zde jsou různé pokročilé funkce.
- **i) Na jiných projektech** Wikipedie má různé sesterské projekty a pokud článek, který čtete, má na nich ekvivalenty, zde na ně najdete odkazy (např. na kategorii fotek na Wikimedia Commons či na sbírku citátů na Wikicitátech apod.). Někdy ale tato sekce úplně chybí.
- **j) Tisk/Export** když si chcete článek, který čtete, vytisknout, použijte tuto nabídku.
- **k) V jiných jazycích** Wikipedie existuje v asi 300 jazycích. Pokud článek, který čtete, existuje vedle češtiny i v jiných jazycích, zde na ně najdete odkazy.

### **REGISTRACE**

- **1** Editovat (tedy psát) Wikipedii můžete i bez registrace, ale když se registrujete, získáte mnohé výhody: možnost psát pod vlastním jménem či pseudonymem, možnost založit si stránku s osobním profilem, možnost vytvářet si seznam sledovaných stránek, snadnější komunikaci s ostatními wikipedisty, volbu vlastního nastavení atd.
- **2** Registrujte se takto: když jste kdekoli ve Wikipedii, stačí vpravo nahoře kliknout na **Vytvoření účtu**.
- **3** Dostanete se na stránku pojmenovanou Vytvořit účet. Zde je potřeba vyplnit celkem pět kolonek: *Uživatelské jméno*, *Heslo*, *Potvrzení hesla*, *E-mailová adresa (nepovinné)* a *CAPTCHA (bezpečnostní kontrola)*. V některých případech se kolonka *CAPTCHA* vůbec neobjeví, takže ji není třeba vyplňovat..
- **4 Uživatelské jméno** je třeba volit pečlivě, protože nejde jednoduše změnit a ostatní vás pod ním budou znát. Každé jméno musí být unikátní a většina obvyklých už je zabraná, tak to chce s vymýšlením a zkoušením trochu trpělivost. Je možné používat velká i malá písmena, háčky i čárky, čísla, mezery a další znaky. Můžete si zvolit jak přezdívku či pseudonym, tak reálné jméno (přezdívky jsou mezi wikipedisty obvyklejší). Například *Medvěd-09* nebo třeba *Matylda Bezděčná*.
- **5 Heslo** musí mít minimálně 8 znaků. Vyplňte ho do příslušné kolonky a ještě jednou zopakujte o kolonku níž (kvůli překlepům).
- **6 E-mailová adresa** sice není povinná, ale je důrazně doporučeno ji vyplnit. Na e-mail vám nebude chodit žádný spam, jen důležitá upozornění ohledně vašeho wiki-účtu. Vyplněný e-mail

pomůže také v případě zapomenutí hesla.

- **7** Pod kolonkou e-mailu většinou ještě následuje **bezpečnostní kontrola**. To znamená opsat několik špatně čitelných pokroucených písmen do poslední kolonky. Pokud tento krok chybí, můžete rovnou pokračovat dalším bodem.
- **8** Po vyplnění klikněte na modré tlačítko **Vytvořit účet** a chvíli počkejte, než se data zpracují.
- **9** Neúspěšnou registraci poznáte tak, že jste vráceni zpět do registračního formuláře. Všechny kolonky je poté potřeba vyplnit znovu.
- **10** Po úspěšné registraci se vám zobrazí speciální formulář, ve kterém budete vyzváni, abyste zodpověděli pár otázek (např. proč jste se zaregistrovali atd.) Vyplnění dotazníku je nepovinné. Po vyplnění klikněte na modré tlačítko **Dokončit**.
- **11** Nyní, když jste zaregistrovaní, máte nahoře uživatelskou nabídku s vaším wikipedistickým jménem. Vedle můžete kliknout na ikonku modré jedničky ( $\dot{\mathbf{u}}$ ) (sem vám budou chodit různá upozornění) a přečíst si uvítání.
- **12** Gratulujeme k registraci, vítejte mezi wikipedisty a wikipedistkami!

### **NASTAVENÍ**

- **1** Po zaregistrování se do Wikipedie je dobré přizpůsobit si některá uživatelská nastavení. Začněte kliknutím na **Nastavení** v horním uživatelském menu.
- **2** Zde vidíte své *Základní údaje*, můžete si tu například změnit heslo. Trochu níže je sekce *Lokalizace*. V ní můžou (ale nemusí) muži a ženy vyplnit svůj rod. Ženy pak například budou softwarem označovány jako *wikipedistky*, a ne jako *wikipedisté*. Změnu je nutné potvrdit dole na stránce modrým tlačítkem **Uložit nastavení**.
- **3** Další nastavení, které je možné změnit, je e-mailová adresa. Toto nastavení je pod sekcí *Lokalizace* a *Podpis*. Pokud jste při registraci do Wikipedie vyplnili e-mailovou adresu, vidíte ji zde napsanou. (Pokud jste při registraci e-mail neuvedli, ale chtěli byste ho teď doplnit, můžete tak nyní či později učinit kliknutím na tlačítko *Nastavit e-mailovou adresu*).
- **4** Pod vaší e-mailovou adresou pravděpodobně vidíte nápis **Ověření e-mailu** a pod ním oranžový rámeček s upozorněním, že vaše adresa ještě nebyla ověřena. Systém Wikipedie totiž nemůže sám ověřit, jestli jste opravdu skutečným vlastníkem zadané adresy. Proto mu musíte s ověřením pomoci:
	- **a)** Přihlašte se do své e-mailové schránky a tam už by na vás měl čekat email od odesílatele *Wikipedie*, s předmětem *Vítejte na Wikipedii: Prosím, potvrďte svou e-mailovou adresu*, který vám přišel v době vaší registrace do Wikipedie. Pokud takový e-mail nikde nevidíte, je možné, že ho máte ve složce Spam či Nevyžádaná pošta. Uživatelé Gmailu ho možná mají v sekci Sociální sítě.
- **b)** Otevřete si daný e-mail. V něm naleznete modré tlačítko **Potvrdit e-mailovou adresu**. Vás zajímá pouze ten první odkaz. Klikněte na něj a tím pro Wikipedii potvrdíte, že daná e-mailová adresa je opravdu vaše.
- **c)** Že potvrzení e-mailu proběhlo úspěšně, si můžete pro jistotu ověřit ve Wikipedii v Nastavení. Dole by už neměl být oranžový rámeček, ale oznámení, že adresa byla ověřena, a datum, kdy k tomu došlo. Nyní si také v této části můžete nastavit, jestli chcete ostatním wikipedistům dovolit, aby vás mohli na váš e-mail kontaktovat (když budou na vaší osobní stránce, objeví se jim v levém menu v Nástrojích odkaz *Poslat e-mail tomuto uživateli*; váš e-mail přitom neuvidí, ten zůstává soukromý
- **5** Časem, až budete mít s Wikipedií více zkušeností, si možná sami v Nastavení zvolíte různá další "udělátka" a možnosti podle svého gusta, pro začátek ale není třeba nic dalšího měnit.

### **OPRAVA CHYBY**

- **1** Nejsnazší možností, jak si vyzkoušet první zásah do Wikipedie, tzv. editaci, je opravit v nějakém článku drobnou chybu. Najít chybu v článku nemusí být zas tak snadné, ale různých drobných překlepů je poměrně dost.
- **2** Pokud se vám podařilo nějakou chybu najít, klikněte v záhlaví příslušného článku na **Editovat**.
- **3** Počkejte, až se načte editor (trvá to max. pár sekund).
- **4** Pokud je toto vaše úplně první editace, vyskočí tabulka *Vítejte na Wikipedii*. Nemusíme jí věnovat pozornost, stačí dole kliknout na modré Začít editovat. (Při dalším editování už se tato uvítací tabulka objevovat nebude.)
- **5** Pokud náhodou nejste přihlášeni, objeví se červeně zarámované upozornění, že nejste přihlášeni. To stačí odkliknout křížkem. (Lze tedy editovat i bez přihlášení, je lepší se ale přihlásit.)
- **6** Nyní můžete psát přímo do textu článku, opravte tedy nalezenou chybu.
- **7** Poté vpravo nahoře klikněte na modré tlačítko **Zveřejnit změny**.
- **8** Vyskočí malé okno, pojmenované *Uložit změny*. Do kolonky uprostřed okna vyplňte tzv. **shrnutí editace**, tedy popis toho, co jste v článku udělali (například "oprava chyby").
- **9** Můžete také váš zásah do článku označit zaškrtnutím příslušného políčka za "malou editaci" (což oprava jedné drobné chyby je).
- **10** Nad vyplněnou kolonkou vpravo klikněte na modré tlačítko **Zveřejnit změny**.
- **11 Hotovo**! Pokud je vše v pořádku, nahoře se na pár sekund objevila tabulka s oznámením, že vaše změny byly zveřejněny.
- **12** Vaše editace se ihned ve Wikipedii projevila. Můžete to zkontrolovat kliknutím na tlačítko **Zobrazit historii** (v horním menu), kde by už měl být zapsaný záznam o vaší editaci.
- **13** Pokud je toto vaše úplně první editace, objeví se vám také v horní uživatelské nabídce modrá jednička s oznámením. Po kliknutí na modrou jedničku si můžete přečíst gratulaci k vaší první editaci ve Wikipedii.

### **VYHLEDÁVÁNÍ**

- **1** Většina lidí si článek ve Wikipedii najde tak, že začíná na nějakém obecném internetovém vyhledávači, většinou na Seznamu nebo na Googlu. Zadají dotaz (klíčové slovo, název tématu) do vyhledávače a mezi prvními výsledky se jim obvykle objeví i česká či jinojazyčná Wikipedie. Tento způsob je pohodlný a funkční, články je možné ale hledat i jinak.
- **2** Když už máte Wikipedii otevřenou, je většinou zbytečné odcházet z ní pryč na Seznam či Google a vyhledávat tam. Je totiž možné vyhledávat přímo ve Wikipedii. Slouží k tomu **vyhledávací políčko**, které najdete vpravo nahoře na stránce, hned pod vaším uživatelským menu. Toto vyhledávací políčko je zde vždy, ať už jste ve Wikipedii kdekoli. (Pozor, některé internetové prohlížeče, např. Mozilla Firefox, mají vpravo nahoře také vyhledávací políčko, to však patří k prohlížeči, ne k samotné Wikipedii. To wikipedické poznáte tak, že je v něm napsáno *Hledat na Wikipedii*.)
- **3** Pokud chcete začít hledat, klikněte do vyhledávacího políčka a začněte psát. Nápis *Hledat na Wikipedii*  nemusíte mazat, zmizí sám, jakmile začnete psát.
- **4** V průběhu psaní se pod vyhledávacím políčkem objevuje tzv. **našeptávač**, tedy nabídka článků začínajících stejnými písmeny, které jste zatím do políčka napsali. (Když napíšete např. "Str", v nabídce se objeví články jako "Strana zelených", "Strunatci" nebo "Strom". Když budete pokračovat v psaní, nabídka se bude postupně zužovat: po napsání "Stravenk" už bude v nabídce jen jediný článek, a to "Stravenka".)
- **5** Pokud chcete nabídky našeptávače využít, stačí přestat psát a kliknout

na některý z nabízených článků. Nabídka našeptávače je užitečná hlavně ve chvíli, kdy hledáte článek o nějakém hodně známém tématu (např. "Londýn", ten se v našeptávači objeví už po napsání písmena "L"), nebo když naopak hledáte článek s hodně dlouhým a specifickým názvem (např. článek "Převzetí člověka do zdravotnického zařízení bez jeho souhlasu", to stačí napsat jen "Převz" a vybrat z nabídky našeptávače).

- **6** Našeptávač můžete ale také úplně ignorovat a napsat celý požadavek sami a poté ho potvrdit klávesou **Enter** (případně **tlačítkem lupy Q** na konci vyhledávacího políčka). Tím se dostanete na požadovaný článek.
- **7** Pokud se ale stane, že článek, který jste hledali, neexistuje, dostanete se na stránku nazvanou **Výsledky hledání**. Na této stránce najdete uprostřed veliké vyhledávací políčko s rozšířenými možnostmi a pod ním následuje seznam článků, které jsou příbuzného tématu (někdy totiž článek nemá takový název, jaký byste očekávali, a tak jej možná najdete v tomto seznamu). Seznam si můžete projít a některý z článků kliknutím otevřít.
- **8** Mezi vyhledávacím políčkem a seznamem se navíc nachází tzv. **červený odkaz** ve znění, které jste hledali. Jednou z nejčastějších příčin, že jste nenalezli článek, který jste hledali, je totiž ta, že takový článek zatím ještě v české Wikipedii neexistuje – i když by existovat měl. Možná čeká právě na vás, abyste jej založili. Proto je tu nabídka tohoto červeného odkazu, na který stačí kliknout a začít chybějící článek vytvářet.

### **SLEDOVANÉ STRÁNKY**

- **1** Jednou z hlavních výhod, kterou mají oproti běžným čtenářům zaregistrovaní wikipedisté, je možnost vytvářet si osobní **seznam sledovaných stránek**. Tedy článků (ale i diskusí a dalších stránek ve Wikipedii), jejichž vývoj vás zajímá, takže chcete mít přehled o případných změnách, které v nich vaši kolegové wikipedisté provádějí.
- **2** Po zaregistrování se do Wikipedie máte na svém seznamu sledovaných stránek pouze vaši osobní a diskusní stránku, jinak je váš seznam prázdný. Je proto dobré si na seznam nějaké články přidat, což se dělá takto:
- **3** Najděte a otevřete si ve Wikipedii nějaký článek, který vás zajímá.
- **4** V záhlaví, vlevo od wikipedického vyhledávacího políčka, je bílá **hvězdička**. Jednou na ni klikněte. Hvězdička zmodrá a na chvíli se objeví text, že daná stránka byla přidána mezi stránky, které sledujete. Tím je přidání na seznam hotovo.
- **5** Pokud byste si jakýkoli článek chtěli ze svého seznamu odebrat, daný článek si otevřete a v záhlaví klikněte na modrou hvězdičku. Ta zbělá a tím je článek ze seznamu vyřazen.
- **6** Pokud jste nějakou stránku editovali, přidá se vám na seznam sledovaných stránek automaticky také.
- **7** Svůj seznam si můžete kdykoli zobrazit kliknutím na **Sledované stránky** ve vašem uživatelském menu v záhlaví. Ovšem pozor, po kliknutí se vám nezobrazí kompletní seznam, ale pouze ty stránky z vašeho seznamu, ve kterých došlo v posledních dvou týdnech ke změně. Může se tak někdy stát (zvláště pokud máte na seznamu zatím ještě málo stránek), že po kliknutí se vám žádné sledované stránky nezobrazí.
- **8** Pokud se stránky zobrazí, jsou seřazeny od nejnověji změněných po ty starší. Na každém řádku je jedna stránka. Ty sledované stránky, kde došlo ke změně, a vy jste tuto změnu zatím nezkontrolovali, jsou zobrazeny **tučně**. Můžete článek zkontrolovat kliknutím na jeho název, případně si můžete nechat zobrazit přímo změny, ke kterým na příslušné stránce došlo, a to kliknutím na **rozdíl** na začátku příslušného řádku.
- **9** Sledované stránky, které už jste zkontrolovali, už v seznamu nebudou tučně zvýrazněny, a tak jde snadno rozlišit, které stránky vám ještě chybí k případné kontrole.
- **10** Pokud si chcete zobrazit kompletní seznam sledovaných stránek, a ne jenom ty stránky, kde nedávno došlo ke změně, jděte na stránku Sledované stránky a poté klikněte vpravo nahoře, pod vyhledávacím políčkem, na tlačítko **Editovat seznam sledovaných stránek**. Zobrazí se vám kompletní abecední seznam. V něm můžete část článků označit a hromadně ze seznamu odebrat.

# **PÍSKOVIŠTĚ**

- **1** Pískovištěm se ve Wikipedii myslí stránka, kde si lze cvičně editovat a ukládat ("zveřejňovat změny"), a to bez toho, aby člověk upravoval přímo encyklopedické články. Je to tedy ideální **cvičiště**, kde si můžete zkoušet, jak se ve Wikipedii co dělá.
- **2** Pískoviště je také vhodný prostor pro psaní článků nanečisto. Můžete si tu krok za krokem, klidně po mnoho dní, vytvářet nový článek. A až bude zhruba hotový, můžete jej z pískoviště zkopírovat mezi ostatní encyklopedické články (postup je v návodu Přenesení článku z pískoviště na str. 22).
- **3** Jakákoli editace, kterou ve Wikipedii děláte, je veřejná, a to platí i pro Pískoviště. Nemusíte se ale bát, že svými pokusnými editacemi budete někoho obtěžovat. Pro běžné čtenáře je vaše Pískoviště prakticky neviditelné. Všimnou si ho leda zkušení wikipedisté, kteří kontrolují *Poslední změny*. A to je pro vás vlastně dobrá zpráva, protože jim jednak uděláte radost, když uvidí, že tu dělá pokusy nějaký další nováček, a jednak vám třeba sami od sebe poradí, když si všimnou, že vám nejde něco udělat.
- **4** Pozor: přestože jde o cvičební a stavební prostor, Pískoviště je stále součástí Wikipedie, takže do něj **nelze kopírovat** a ukládat již někde jinde dříve publikované texty (ledaže byste měli svolení autora).
- **5** Předtím, než začnete na Pískovišti pracovat, musíte si ho nejprve založit:
	- **a)** Klikněte na **červený odkaz** *Pískoviště* nahoře ve vašem uživatelském menu.
	- **b)** Dostanete se na stránku, kde je pouze upozornění, že *Ve Wikipedii dosud neexistuje stránka se jménem Wikipedista:[VašeJméno/Pískoviště]*, a pod ním nabídka dalších

možností postupu. Nemusíte ji pročítat, stačí, když v záhlaví, vlevo od vyhledávacího políčka, kliknete na záložku **Založit**.

- **c)** Dostanete se do editačního rozhraní a **můžete začít psát**. Pod nadpisem Wikipedista:[VašeJméno/Pískoviště] bliká kurzor. Sem stačí pro začátek napsat jen nějakou jednoduchou větu, např. "Tady se budu učit, jak psát Wikipedii." nebo "Toto je moje pískoviště."
- **d)** Poté klikněte vpravo nahoře na velké modré tlačítko **Zveřejnit stránku**.
- **e)** Vyskočí malé okno, pojmenované *Uložit změny*. Do kolonky uprostřed okna, kde je šedým písmem napsáno *Popište své změny*, vyplňte tzv. **shrnutí editace**, tedy popis toho, co jste udělali (v tomto případě tedy napište např.: "Založení osobního pískoviště").
- **f)** Nad vyplněnou kolonkou vpravo klikněte na modré tlačítko **Zveřejnit stránku**.
- **6 Hotovo!** Nyní je vaše Pískoviště připraveno k tomu, aby vám sloužilo. Všimněte si, že ve vašem horním uživatelském menu teď svítí nápis *Pískoviště* modře, funguje tedy jako odkaz. Ať už jste ve Wikipedii kdekoli, můžete na tento odkaz kliknout a tím si své pískoviště otevřít.
- **7** Poté můžete kliknout v horním menu na tlačítko **Editovat** a dát se do zkoušení či psaní, zkrátka do toho, co zrovna na pískovišti potřebujete udělat.
- **8** Na konci práce si editaci klasickým postupem uložte (Zveřejnit změny > Shrnutí editace > Zveřejnit změny). Pokud pracujete na pískovišti dlouho v kuse, můžete si práci ukládat i průběžně (třeba po deseti dvaceti minutách), abyste o ni nějakým ukliknutím nepřišli.

### **OSOBNÍ STRÁNKA**

- **1** Osobní stránka (také Uživatelská stránka) je prostor, který má každý registrovaný wikipedista k dispozici, aby se zde mohl představit ostatním wikipedistům. Vedle této prezentační funkce může osobní stránka fungovat i jako praktická stránka pro samotného wikipedistu, když si zde může umístit různé užitečné odkazy či poznámky.
- **2** Osobní stránku si vytvoříte tím, že kliknete na vaše jméno v horním uživatelském menu.
- **3** Po kliknutí může nastat několik situací:
	- **a)** Můžete se dostat na tzv. *Domovskou stránku*. Tato stránka je v testovacím režimu, tak se zobrazuje pouze některým wikipedistům. Poznáte ji tak, že má v záhlaví napsáno: "*Vítejte, uživateli (vaše jméno)*!". Pokračujte na svou *osobní stránku* kliknutím na záložku **Uživatelská stránka** (přímo nad nadpisem).
	- **b)** Nebo se dostanete přímo na vaši *Uživatelskou stránku* (v záhlaví je napsáno: "*Wikipedista:(Vaše jméno)*", kde najdete text s upozorněním, že jste součástí nějakého kurzu (píše se zde: "*Uživatelský účet (Vaše jméno) byl přidán do kurzu…* ").
	- **c)** Nebo se dostanete na stránku, kde je pouze upozornění, že *Ve Wikipedii dosud neexistuje stránka se jménem Wikipedista:[VašeJméno]*.
- **4** Každopádně byste měli být na stránce, která má v záhlaví napsáno "*Wikipedista:(Vaše jméno)*". Samotné založení proveďte kliknutím na tlačítko **Editovat**, případně **Založit**, v záhlaví (vlevo od vyhledávacího políčka).
- **5** Tím jste se dostali do editačního rozhraní a už můžete začít psát – cokoli, co chcete ostatním wikipedistům

o sobě sdělit. Užitečné jsou ale především praktické informace, tedy vaše koníčky a obory zájmu, jazyky, které ovládáte, časem můžete přidat seznam článků, které jste napsali. Zkrátka vše, co by mohlo zajímat ostatní wikipedisty (třeba i upozornění, zda vám ne/vadí tykání). Mnozí wikipedisté si také na svojí osobní stránku dávají různé užitečné odkazy apod., aby je měli vždy po ruce.

- **6** Když jste s psaním hotovi (nemusíte psát žádný vyčerpávající životopis, stačí i jedna věta, stránku můžete doplnit i kdykoli později), klikněte vpravo nahoře na velké modré tlačítko **Zveřejnit změny**, případně **Zveřejnit stránku**.
- **7** Editaci dokončete obvyklým způsobem: do kolonky uprostřed okna vyplňte **shrnutí editace** (v tomto případě napište např. "Založení osobní stránky"). a nad vyplněnou kolonkou vpravo klikněte na modré tlačítko **Zveřejnit změny** (či **Zveřejnit stránku**). Tím je hotovo!
- **8** Nyní ostatní wikipedisté, když někde v *Posledních změnách*, historii nějakého článku anebo na nějaké diskusní stránce narazí na vaše jméno/podpis, mohou na něj kliknout a tím se dostanou sem, na vaši osobní stránku, a přečtou si, co tu o sobě píšete. Vy sami si svou osobní stránku můžete také kdykoli zobrazit přes odkaz v horním uživatelském menu.
- **9** Mějte na paměti, že přestože osobní stránka je vaším "výsostným územím", pořád je to součást Wikipedie, takže sem kvůli autorským právům **nepatří texty zkopírované odjinud** (to se týká i vašeho Pískoviště!). Ani to není místo pro bezbřehou sebepropagaci. Má to být účelná prezentace člověka-wikipedisty.

# **ZÁKLADNÍ FORMÁTOVÁNÍ**

- **1** Během psaní Wikipedie nestačí jen psát běžný text, je také třeba jej vhodně upravit, naformátovat: umět ve vhodnou chvíli používat tučné písmo či kurzívu, vytvořit nadpis, odrážky, vložit odkaz apod. Tyto prvky ale nelze vkládat libovolně, kam se vám zlíbí. Mezi základní zvyklosti úpravy textu patří:
	- **a)** Všechny články jsou psány stejným fontem (typem písma) i velikostí písma, aby byl styl Wikipedie jednotný. Proto si nemusíte lámat hlavu s tím, jaký druh či velikost písma nastavovat.
	- **b)** S tučným písmem je třeba co nejvíce šetřit, v článcích se používá prakticky jen na začátku první věty pro název článku (a případné varianty názvu). Kurzíva se používá převážně pro názvy uměleckých děl. Podtrhávání textu se ve Wikipedii prakticky nepoužívá.
	- **c)** Nový odstavec nezačíná odsazením, jak je zvykem v tištěném textu. Odstavce jsou vizuálně odděleny zvětšenou mezerou mezi řádky. Tuto mezeru není třeba zvlášť přidávat, vytvoří se vždy, když stisknete klávesu Enter a začnete psát nový odstavec. (Není tedy správné stisknout Enter dvakrát a teprve pak psát nový odstavec. Stačí jednou.)
- **2** Tyto základy jsou podobné tomu, co znáte např. z Wordu. Rovnou si je procvičte na Pískovišti: v horním uživatelském menu klikněte na **Pískoviště** a v něm v záhlaví na **Editovat**.
- **3** Nyní jste v editačním rozhraní a **můžete psát** běžný text. Napište si zkusmo pár slov či vět.
- **4** Jedno z napsaných slov ztučněte: Podržením a táhnutím myši slovo vyberte ("zamodřete"). Poté klikněte myší na ikonku  $\boldsymbol{\underline{A}}$  v editačním panelu

(v záhlaví). Rozbalí se nabídka (*Tučně*, *Kurzíva*, *Vymazat formátování*, *Více*). Klikněte na **Tučně**. Nabídka zmizí a vybrané slovo se ztuční.

- **5** Nyní vyberte jiné slovo a zdůrazněte ho kurzívou. Postup je úplně stejný jako u ztučnění, jen klikněte na **Kurzíva**.
- **6** Tučné písmo a kurzíva jdou samozřejmě i kombinovat. Vyberte si tedy nějaké třetí slovo a zkuste ho označit tučnou kurzívou.
- **7** Pokud chcete ztučnění (kurzívu) zrušit, postupujte stejně jako při vkládání. Všimněte si přitom, že pod ikonku  $\Delta$ , v rozbalovací nabídce, svítí zapnuté tučné písmo (kurzíva) modrou barvou. Klikněte na zapnuté (modré) tlačítko a tím jej vypnete, slovo v textu se tím odtuční (zmizí kurzíva). Další možností, jak písmo vrátit do normálního stavu, je kliknout na tlačítko **Vymazat formátování**.
- **8** Další formátovací možnosti, které si v rozbalovací nabídce pod ikonku zobrazíte kliknutím na **Více**, (např. *Horní index*, *Přeškrtnuté*, *Malé*, …) se v článcích ve Wikipedii používají jen výjimečně. Klidně si je na pískovišti ale vyzkoušejte také.
- **9** Nakonec si vaše pokusy na pískovišti uložte: vpravo nahoře klikněte na modré tlačítko **Zveřejnit změny**, vyplňte shrnutí editace (napište např. "procvičování formátování") a kliknutím na **Zveřejnit změny** uložení potvrďte.
- **10** Po uložení si klidně něco hned zopakujte. Pomocí tlačítka **Editovat** vstupte znovu do textu, udělejte pár změn a pak je uložte.

### **MODRÉ ODKAZY**

- **1** Obecně o tzv. *modrých* (*vnitřních*) odkazech:
	- **a)** Přímo do textu článku se umísťují odkazy na existující stránky v české Wikipedii.
	- **b)** Tyto odkazy se zobrazují modře, případně tmavě modře, pokud už jste odkazovaný článek navštívili, případně červeně, pokud odkazovaná stránka ještě neexistuje.
	- **c)** Odkazy vedoucí pryč z Wikipedie by neměly být přímo v textu, ale ve zvláštním seznamu na konci článku (postup je v návodu Externí odkazy).
	- **d)** Odkazovat se má na články tematicky příbuzné (pokud se v článku *Krmítko* píše o *ptačí budce* nebo o *sýkoře koňadře*, mají z těchto slov vést modré odkazy), na cizí či neobvyklá slova (v článku *Kvalitativní výzkum* bude odkaz na článek *Evaluace*), na známé osobnosti či místa apod. Není třeba odkazovat na běžná slova (v článku *Liberec* nemusí být odkaz ze slova *křižovatka*; ovšem v článku *Přechod pro chodce* by odkaz na *křižovatku* být mohl, protože jde o úzce příbuzné téma).
	- **e)** V jednom článku stačí odkázat na jiný článek jen při prvním výskytu slova (např. v článku Praha se bude o Vltavě psát na mnoha místech, ale modrý odkaz na Vltavu stačí vložit jenom jeden).
- **2** Vložení odkazu do článku:
	- **a)** V záhlaví vyberte tlačítko **Editovat**.
	- **b)** Napište nebo si vyberte slovo (či skupinu slov), ze kterého chcete odkaz udělat.
	- **c)** Toto slovo tažením myši zvýrazněte (obtáhněte, zamodřete).
	- **d)** Klikněte na **ikonku řetězu** v horním editačním menu.
- **e)** Pod označeným slovem se otevře malé okno s **vyhledávacím políčkem**, ve kterém je zopakované slovo, které jste označili.
- **f)** Pod vyhledávacím políčkem vidíte nabídku možných článků k odkázání (**našeptávač**). Pokud je mezi nimi článek, na který chcete odkázat, klikněte na něj. Tím se odkaz vloží (a můžete přeskočit k bodu 2.i).
- **g)** Občas ale může být našeptávač prázdný a v nabídce je pouze *červený odkaz* a upozornění, že "stránka zatím neexistuje". Nebo jsou v našeptávači jen články, na které odkázat nechcete. Pak je třeba ve vyhledávacím políčku nad našeptávačem **změnit hledaný výraz**. Většinou stačí upravit slovo **do prvního pádu** (např. ze slova "Pardubicích" udělejte "Pardubice" a hned se v našeptávači kýžený článek objeví a můžete na něj kliknout).
- **h)** Pokud ani po změně do prvního pádu či jiné úpravě není v našeptávači nic použitelného, znamená to, že článek tohoto názvu v české Wikipedii asi ještě není založen. To ale nevadí, kliknutím vpravo nahoře na modré **Hotovo** vložíte do textu **červený odkaz** (třeba článek někdo jednou založí).
- **i)** Nyní můžete rozpracovanou stránku klasicky uložit modrým tlačítkem **Zveřejnit změny** vpravo nahoře, nebo dále pokračovat v práci.
- **j)** Při vytváření modrých odkazů v textu se někdy může hodit, když text, který vidí čtenář, a název článku, na který vede odkaz, jsou úplně jiná slova. Např. ze slova "Gottwaldov" je možné udělat odkaz na článek "Zlín" nebo ze sousloví "hlavní město" udělat odkaz na "Praha".
- **3** Oprava či vymazání odkazu:

### **MODRÉ ODKAZY**

- **a)** Pokud jste v režimu *Editovat*, odkaz změníte či vymažete tím, že na dané modré slovo **kliknete**; v režimu *Číst* byste se normálně dostali na odkazovaný článek, ovšem v režimu *Editovat* se místo toho otevře pod odkazem malá tabulka s nabídkou.
- **b)** Odkaz můžete změnit kliknutím na tlačítko **Editovat** v rohu tabulky a pak postupovat jako při vkládání odkazu, jak je vysvětleno výše.
- **c)** Nebo odkaz můžete **smazat** kliknutím na symbol **do** vedle tlačítka *Editovat*.
- **d)** Případně můžete kliknout v tabulce přímo na název odkazovaného článku. Tím si otevřete daný článek (můžete si takto ověřit, že je to opravdu ten článek, na který jste chtěli odkázat, a ne nějaký jiný, byť třeba podobně pojmenovaný). Vaše rozpracovaná (a stále neuložená!) editace zůstala otevřená ve vedlejším panelu prohlížeče, tak se k ní nezapomeňte vrátit.
- **4** Praktická zkouška: pokud si nechcete vkládání odkazu zkoušet jen na vlastním Pískovišti, ale chcete jej vložit do nějakého článku, který napsal někdo jiný a odkazy mu tam chybí, postupujte takto:
	- **a)** Do vyhledávacího políčka ve Wikipedii napište přesně toto: **Kategorie:Údržba:Články k wikifikaci** a zmáčkněte klávesu Enter (nebo tlačítko lupy na konci políčka).
	- **b)** Dostanete se do kategorie, ve které jsou zařazeny články, kterým chybí *modré odkazy* (někdo napsal hodně textu, ale odkazy nevložil; článek někdo další zkontroloval a zjistil, že mu chybí odkazy, ale neměl čas je tam vložit, tak článek aspoň vložil do této kategorie, aby se na něj

nezapomnělo a v budoucnu tam někdo – třeba vy – odkazy doplnil).

- **c)** Zde si ze seznamu vyberte jakýkoli článek, zamyslete se, který odkaz by bylo vhodné tam doplnit, a pak jej v režimu *Editovat* doplňte.
- **d)** Pokud ve zvoleném článku doplníte všechny chybějící odkazy (slangově provedete "wikifikaci" článku), je dobré z článku odstranit i úvodní tabulku s upozorněním o chybějících odkazech (které tam už díky vám nechybí).Tabulku odstraníte tak, že na ni jednou kliknete (tabulka zmodrá) a na klávesnici zmáčknete tlačítko **Delete**. Tabulka zmizí a vy můžete článek klasicky uložit (**Zveřejnit změny**)

# **VLOŽENÍ OBRÁZKU**

- **1** Obrázek vydá za tisíc slov. Proto je třeba, aby v článcích ve Wikipedii bylo množství kvalitních obrázků, fotek, kreseb, schémat apod. Vkládat lze dokonce i videa a zvuky. Tomu všemu se souhrnně říká **média**.
- **2** Tato média jsou nahrávána, shromažďována a tříděna v úložišti jménem **Wikimedia Commons**. Je to tzv. *sesterský projekt* Wikipedie. Naleznete zde přes 50 milionů obrázků a dalších médií.
- **3** Do Wikipedie jdou vložit pouze média, která jsou předtím nahrána do úložiště Wikimedia Commons.
- **4** Vložení obrázku z Wikimedia Commons do Wikipedie si lze snadno zkusit na Pískovišti, zde je postup:
	- **a)** V horním menu si otevřete **Pískoviště**.
	- **b)** V záhlaví Pískoviště klikněte na tlačítko **Editovat**.
	- **c)** Nyní můžete pískoviště upravovat. V horní editační nabídce klikněte na tlačítko **Vložit**.
	- **d)** Rozbalí se nabídka, v ní zvolte první možnost, tedy **Obrázky a média**.
	- **e)** Objeví se tabulka pojmenovaná **Nastavení médií**. Je zde vyhledávací políčko a pod ním nabídka obrázků odpovídajícím hledanému výrazu. (Protože jste na stránce pojmenované Pískoviště, automaticky vám to nabízí obrázky skutečných pískovišť.)
	- **f)** Do vyhledávacího políčka **napište,**  jaký obrázek hledáte (třeba "Karlštejn"). Po chvíli se objeví nabídka s doporučenými obrázky.
	- **g)** Vyhledávač není moc inteligentní, navíc funguje pro všechny jazyky dohromady. Takže mnohdy, když napíšete nějaké české slovo (např. "Plot" či "Strom"), objeví se

nelogické (nečeské) výsledky. Česká vlastní jména ale většinou fungují dobře.

- **h)** Pokud vám nějaký z nabízených obrázků přijde vhodný, klikněte na něj. Obrázek se zvětší. Vpravo nahoře poté klikněte na modré tlačítko **Vložit tento obrázek**.
- **i)** Objeví se políčka pojmenovaná *Popisek* a *Alternativní text*. Do prvního můžete napsat nějaký krátký popis obrázku (např. "Hrad Karlštejn, pohled z jihu"). Políčko *Alternativní text* nechte prázdné.
- **j)** Vpravo nahoře klikněte na modré tlačítko **Vložit**.
- **k)** Obrázek s popiskem se konečně objeví vložený na Pískovišti.
- **l)** Na závěr celou editaci klasickým způsobem uložte (vpravo nahoře tlačítko **Zveřejnit změny**, poté vyplnění **Shrnutí editace** a potvrzení uložení.
- **5** Pokud máte na Pískovišti vložený a uložený obrázek, ale chcete ho nějak upravit (smazat, změnit popisek, přemístit, …), lze to udělat obdobným způsobem jako vložení:
	- **a)** Klikněte na **Editovat**, abyste mohli své pískoviště měnit.
	- **b)** Klikněte na daný obrázek. Obrázek zmodrá a pod ním se objeví malá tabulka s tlačítkem Editovat.
	- **c)** Pokud chcete obrázek **smazat**, stačí zmáčknout klávesu Delete či Backspace a obrázek z pískoviště zmizí.
	- **d)** Pokud chcete obrázek **zvětšit** či **zmenšit**, můžete kliknout na černou šipku v levém dolním rohu obrázku a táhnutím myši změnit velikost obrázku. Téměř vždy by se ale měla ponechávat výchozí velikost.
	- **e)** Pokud chcete obrázek **posunout** ve směru nahoru či dolů, podržte ho

## **VLOŽENÍ OBRÁZKU**

myší a táhněte s ní nahoru či dolů. Měli byste vidět vodorovnou čáru, která ukazuje, kde bude horní hrana obrázku. Když myš pustíte, obrázek se tam posune.

- **f)** Pokud chcete **změnit popisek**, klikněte přímo pod obrázek do popisku a pište.
- **g)** Pokud chcete obrázek upravit ještě nějak jinak, klikněte do tabulky pod obrázkem na tlačítko **Editovat**.
- **h)** Objeví se nabídka pojmenovaná *Nastavení médií*, kterou už znáte z vkládání obrázku. Zde můžete změnit popisek nebo si přes tlačítko v záhlaví otevřít **Pokročilá nastavení**.
- **i)** Zde můžete změnit *Polohu*, *Typ* a *Velikost obrázku*. Zkuste něco změnit a kliknutím na modré tlačítko **Použít změny** vpravo nahoře se podívat na výsledek.
- **j)** Na pískovišti si s pokročilým nastavením klidně experimentujte, ale v encyklopedických článcích je doporučeno tato nastavení nijak neměnit (maximálně někdy změnit polohu z *Vpravo* na *Vlevo*).
- **k)** Pokud chcete obrázek **vyměnit** za nějaký jiný, můžete ho smazat (vizte výše) a vložit nějaký nový. Anebo můžete na obrázek kliknout, pod ním kliknout na tlačítko **Editovat** a pokračovat vlevo dole tlačítkem **Vybrat jiný obrázek**. Tím se dostanete do vyhledávače obrázků, vyberete si nějaký jiný a klasickým způsobem ho vložíte.
- **6** Vyhledávat vhodné obrázky nemusíte jen v editačním režimu Wikipedie. Můžete jít i přímo na Wikimedia Commons (internetová adresa je: **commons.wikimedia.org**). Tam je klasické vyhledávací políčko, jaké znáte z Wikipedie. Užitečné může být

ale i hledání pomocí kategorií, které sdružují podobné obrázky. Příslušnou kategorii si můžete snadno otevřít přes Wikipedii, např. v článku *Obrábění dřeva* je na konci odkaz: "Obrázky, zvuky či videa k tématu Obrábění dřeva na Wikimedia Commons." Po kliknutí na název tématu se dostanete na Wikimedia Commons, kde uvidíte obrázky z dané kategorie. Pomocí nadřazených kategorií (úplně dole) či podkategorií (nahoře) si můžete zobrazit další a další obrázky a kategorie.

**7** Pokud ve Wikimedia Commons najdete nějaký konkrétní obrázek, který si chcete vložit do Pískoviště či článku, **zkopírujte si jeho název**. Takový název může být například *McCarthy-Airport.jpg* a je v záhlaví nad obrázkem. Když pak při editaci Pískoviště či článku kliknete na **Vložit**, poté na **Obrázky a média** a název zkopírujete do vyhledávacího políčka, obrázek se vám zobrazí a pak už ho stačí jen kliknutím vybrat a v dalších krocích ho klasicky popsat a vložit.

## **NAHRÁNÍ OBRÁZKU**

- **1** Pokud chcete do článku ve Wikipedii vložit obrázek, musíte použít nějaký, který už je nahrán v úložišti **Wikimedia Commons**. Pokud tam ale žádný vhodný obrázek nenajdete, můžete do úložiště nahrát nějaký vlastní obrázek (a ten pak z úložiště vložit do Wikipedie).
- **2** Abyste mohli nahrát obrázek, musíte k němu mít autorská práva (typicky být jeho autorem) a mít tento obrázek uložený v počítači či na flešce. Musíte být také přihlášeni do Wikipedie.
- **3** Postup: klikněte v levém menu v oddílu *Nástroje* na odkaz **Načíst soubor**.
- **4** Tím automaticky opustíte Wikipedii a dostanete se do Wikimedia Commons. Je možné, že systém po vás bude vyžadovat, abyste se přihlásili: uvidíte nadpis *Vyžadováno přihlášení* a pod ním větu, v níž stačí kliknout na odkaz **přihlásit**. Tím se svým wikipedistickým účtem přihlásíte i do Wikimedia Commons (buď je přihlášení automatické, nebo musíte vyplnit uživatelské jméno, heslo a kliknout na modré tlačítko *Log in*).Následně se dostanete na stránku *Průvodce načítáním souborů* (mělo by to být česky; pokud je stránka anglicky, změňte si jazyk kliknutím na odkaz *English* v horním uživatelském menu, vlevo od vašeho jména, a vyberte *čeština*).
- **5** Před sebou vidíte obrázkový návod s vysvětlivkami nazvaný *Užitečné rady pro přispívání na Wikimedia Commons*. Sjeďte pod tento rámeček a úplně dole vpravo klikněte na modré tlačítko **Další**.
- **6** Dostanete se na stránku, která má uprostřed velké modré tlačítko **Vyberte soubory, které chcete sdílet**. Klikněte na něj.
- **7** Otevře se vám tabulka se soubory a složkami vašeho počítače. Najděte si tedy zvolený obrázek, klikněte na něj a výběr potvrďte tlačítkem **Otevřít** vpravo dole.
- **8** Po chvíli se objeví náhled obrázku. Můžete kliknout na modré tlačítko **Přidat další soubory**, pokud chcete nahrát více obrázků najednou. Pro začátek je ale lepší nahrávat jen jeden obrázek naráz, klikněte tedy vpravo dole na tlačítko **Pokračovat**.
- **9** Nyní jste na stránce *Uvolnění práv*. Zde je potřeba specifikovat autorská práva daného obrázku. Pokud nahráváte obrázek, který jste vytvořili sami, zvolte první možnost a potvrďte tlačítkem **Další** vpravo dole. (Pokud nahráváte obrázek, jehož autorem nejste, klikněte na druhou možnost a vyplňte potřebné kolonky. Pamatujte, že nahrávat můžete pouze tzv. *svobodné obrázky*. Více k nahrávání obrázků, které jste sami nevytvořili, ale máte svolení autora k jejich vložení do Wikimedia Commons, je v návodu Svolení autora.)
- **10** Nyní jste na stránce popisu obrázku. Je potřeba vyplnit kolonky **Název obrázku**, **Popisek**, **Popis** a **Datum**. Název by měl být stručný a výstižný. Určitě ne "*IMG709871*" ani "*Zasněžený hrad Karlštejn 12. února 2013 focený ze severu*", ale například "Karlštejn v zimě". Popisek má být co nejstručnější vysvětlení toho, co je na obrázku (např. "fotka Karlštejnu"). Naopak popis může být podrobný, i několikavětý. Datum je někdy vyplněno automaticky, někdy je potřeba ho do kolonky dopsat ručně. Pokud neznáte přesné datum, klikněte vedle kolonky na ikonku tužky $\triangle$ a napište datum přibližné (např. *60. léta 20. století* nebo *říjen 1994*)

### **NAHRÁNÍ OBRÁZKU**

- **11** Poslední kolonkou je **Kategorie**. Kategorie jsou bohužel pojmenovávány v angličtině, takže je často obtížné přijít na to, jakou vybrat. Někdy je to jednodušší, např. "*Karlštejn (castle)*", jindy složitější. Napište do kolonky název kategorie a našeptávač vám nabídne výsledky. Z nich pak vyberte, tím se kategorie přidá "do chlívečku". Můžete ale kolonku nechat prázdnou, zkušenější wikipedisté kategorii doplní později. Většina wikipedistů postupuje tak, že si předem na Wikimedia Commons najde nějaký podobný obrázek, zjistí, v jakých je kategoriích, a ty pak zadá i u svého obrázku. Kategorií je možné (a často vhodné) přidat i několik najednou.
- **12** Pokud máte kolonky vyplněné a kliknete vpravo dole na modré tlačítko **Zveřejnit soubory**, obrázek se tím nahraje do Wikimedia Commons. Následně můžete k obrázku přidat metadata (položky z Wikidat), ale tento krok klidně přeskočte (černé tlačítko **Přeskočit** vpravo nahoře). Pokud si chcete prohlédnout výsledek, klikněte na náhled obrázku vlevo a dostanete se na stránku s vaším popiskem a dalšími detaily o obrázku.
- **13** Pokud chcete obrázek použít ve Wikipedii, nejprve je potřeba se do ní vrátit (např. napsat *wikipedie.cz* nahoru do adresního řádku) a jít na stránku, kam obrázek chcete vložit (např. na vaše pískoviště).
- **14** Na dané stránce v režimu *Editovat* vyberte tlačítko *Vložit*, poté Obrázky *a média* a do vyhledávacího políčka napište přesný **název vašeho obrázku**. Tím obrázek najdete a můžete ho klasicky na stránku vložit.
- **15** Existuje také **alternativní způsob načtení obrázku**, a to přímo v režimu *editovat* ve Wikipedii. Můžete tak

přímo při psaní nového článku načíst a vložit obrázek najednou a nemusíte vůbec chodit do Wikimedia Commons. Lze takto ale nahrávat jen své vlastní obrázky. Postup:

- **a)** V režimu editovat klikněte v horním editačním menu na **Vložit** a z nabídky vyberte **Obrázky a média**.
- **b)** Vlevo nahoře změňte záložku z *Vyhledávání* na **Načíst**.
- **c)** Uprostřed klikněte na tlačítko **Vybrat soubor**.
- **d)** Najděte ve složkách vašeho počítače daný obrázek, klikněte na něj a vpravo dole dejte **Otevřít**.
- **e)** Pod náhledem obrázku zaškrtněte kolonku **Je to mé vlastní dílo**.
- **f)** Vpravo nahoře klikněte na modré tlačítko **Načíst**.
- **g)** Podle stejných zásad jako v návodu výše vyplňte kolonky Název, Popis, Kategorie a Datum.
- **h)** Vpravo nahoře obrázek nahrajte kliknutím na modré tlačítko **Uložit**.
- **i)** Tím se obrázek nahrál do Wikimedia Commons. Pokračujte na modré tlačítko **Vložit tento obrázek** vpravo nahoře.
- **j)** Přidejte k obrázku popisek a kliknutím na modré tlačítko **Vložit** obrázek vložte na stránku, kterou editujete.

### **NADPISY A ODRÁŽKY**

- **1** Wikipedie je založená na souvislém textu. Ten je ale potřeba vhodně členit. Základní členění je do klasických **odstavců** (postup v návodu Základní formátování). Pokud ale píšete text, který je delší, je potřeba ho rozdělit do tzv. **sekcí** (kapitol, částí).
- **2** Každá sekce má mít svůj **Nadpis**. První, **úvodní sekce**, má svůj nadpis vytvořený automaticky a tento nadpis nejde změnit. Je to totiž *název* samotné stránky, na které zrovna jste, tedy například "Pražský hrad" nebo "*Wikipedista:[VašeJméno/Pískoviště]*".
- **3** Pod úvodní sekcí, která by měla zachycovat to nejdůležitější z celé stránky, jakési její shrnutí, už následují další sekce (kapitoly). Ty můžete nazvat, jak uznáte za vhodné. Pokud píšete např. něčí biografii, může po úvodní sekci následovat třeba sekce nazvaná *Životopis* nebo *Dětství*.
- **4** Pro vložení nadpisu nové sekce nejprve v režimu *Editovat* vytvořte prázdný řádek (zmáčkněte klávesu **Enter**). V horním editačním menu klikněte na políčko nazvané **Odstavec**. Objeví se nabídka, ve které zvolte **Nadpis**.
- **5** Nyní napište název dané sekce (např. *Životopis*) a na klávesnici zmáčkněte **Enter**. Tím je nadpis vytvořen a pod ním už můžete rovnou začít psát další klasický odstavec textu.
- **6** Je také možné vytvářet tzv. **podnadpisy**. Tedy nejprve vytvořit nadpis (např. *Životopis*) a potom několik podnadpisů (např. *Dětství*, *Studia*, *Kariéra*, *Smrt*).
- **7** Pokud na jednu stránku vložíte **čtyři a více nadpisů** či podnadpisů, po *zveřejnění změn* se na stránce (pod úvodní sekcí a nad prvním nadpisem)

automaticky objeví **tabulka s obsahem**. Zkuste si na pískovišti nejprve uložit např. jenom tři nadpisy a poté více a porovnat rozdíl. Tabulku s obsahem se proto nikdy nesnažte vytvořit sami, objeví se automaticky. Trochu matoucí může být, že v režimu *Editovat* není tabulka s obsahem vidět.

- **8** Kromě nadpisů (sekcí) lze text členit také pomocí **odrážek**. To se hodí hlavně při výčtu nějakých prvků, například v seznamu literatury apod.
- **9** Odrážky se vkládají a používají velmi podobně jako třeba ve Wordu. Slouží k tomu **ikonka seznamu : E** v horním editačním menu (mezi tlačítky "*Cita*ce" a "Vložit").
- **10** Po kliknutí je na výběr nečíslovaný **seznam s odrážkami** a **číslovaný seznam**. Jeden z nich si kliknutím vyberte a začněte v textu vytvářet seznam. Pokaždé, když zmáčknete klávesu **Enter**, objeví se další položka seznamu. Pokud chcete seznam ukončit, stiskněte Enter dvakrát za sebou.
- **11** V horním editačním menu můžete pomocí ikonky seznamu také **zvětšit či zmenšit odsazení** jednotlivých bodů, případně seznam ukončit opětovným kliknutím na vybrané (zamodřené) políčko.
- **12** Seznam s odrážkami můžete udělat i z již existujícího textu (když máte třeba pod sebou několik krátkých odstavců). Stačí celý zvolený text označit myší, kliknout na ikonku seznamu a vybrat typ seznamu. Z každého odstavce se tak stane samostatný bod v seznamu.

### **REFERENCE**

- **1** Články ve Wikipedii musí obsahovat odkazy na zdroje, ze kterých čerpají. Encyklopedie shromažďují pouze už dříve publikované informace, a proto je třeba na tyto zdroje odkázat, aby si čtenář mohl informace ve Wikipedii ověřit a také aby byl přiznán kredit autorům zdroje. Je možné odkazovat jak na tištěné, tak elektronické (případně audiovizuální) zdroje, pokud jsou kvalitní. Stejně tak je v české Wikipedii možné odkazovat na cizojazyčné zdroje, nicméně pokud jsou k dispozici i české zdroje, je důležité je neopomíjet.
- **2** Jedním ze způsobů, jak odkázat na zdroje, je pomocí závěrečných sekcí *Literatura* a *Externí odkazy*, kam se tištěné, respektive elektronické zdroje vypíší.
- **3** Dalším ze způsobů, který je pracnější, ale pro čtenáře užitečnější, je odkazovat pomocí tzv. *referencí* na daný zdroj přímo v textu článku. Postup je následující:
- **4** V režimu *Editovat* za konkrétní formulaci, ke které chcete připojit zdroj (bývá to konec věty či odstavce nebo třeba za nějaký konkrétní číselný či hodnotící údaj), **umístěte kurzor** (je li to konec věty, dejte kurzor až za tečku).
- **5** Nyní klikněte nahoře v editačním panelu na tlačítko **Citace**. Za slovem se objeví malé číslo v hranatých závorkách a pod slovem se objeví tabulka nazvaná *Přidat citaci*.
- **6** Nyní si můžete vybrat ze tří možností: *Automaticky*, *Ručně* a *Použít existující*.
	- **a) Automatické** vkládání je nejjednodušší: Stačí do nabízeného políčka zkopírovat **internetovou adresu** (u online zdroje), případně **kód ISBN**

(u knihy), a poté vedle kliknout na tlačítko **Vytvořit**. Po chvíli se vytvoří náhled, jak bude daná reference vypadat. Vložení potvrďte modrým tlačítkem **Vložit**.

- **b)** Možnost **ručně** nabízí citaci knihy či časopisu a novin (a další možnosti). Po kliknutí na **Kniha** se objeví formulář *Citace monografie* (či *Citace periodika* po kliknutí na **Časopis / noviny**), kde je potřeba vyplnit jednotlivá políčka. Hlavně jméno autora, název knihy či článku, vydavatele, rok vydání a konkrétní stranu v knize, na kterou odkazujete. Poté klikněte na **Vložit** a tím se reference vytvoří.
- **c) Použít existující** je možné zvolit až ve chvíli, kdy na stránce už nějaké reference máte. Hodí se ve chvíli, kdy v jednom článku potřebujete na konkrétní zdroj (internetovou stránku či stránku nějaké knihy) odkázat na více různých místech. Ukáže vám seznam existujících referencí, na jednu z nich klikněte a tím ji přidáte na další místo.
- **7** V článku je nyní modrá jednička fungující jako odkaz, ale samotný text reference není vidět. Je potřeba udělat ještě další krok. Na konci článku vytvořte **sekci Reference**, poté klikněte na tlačítko **Vložit** v horním editačním menu, tam vyberte možnost **Více** a úplně na konci klikněte na **Seznam referencí**. Nyní by se v sekci Reference měl rozepsaný odkaz automaticky zobrazit.
- **8** Pokaždé, když do článku vložíte další referenci, automaticky se přidá i do seznamu referencí na konci článku. Také (pře)číslování referencí probíhá automaticky.

### **LITERATURA**

- **1** Důležitou součástí skoro každého článku by měla být sekce *Literatura*. Ta má být umístěna mezi sekcemi *Reference* a *Externí odkazy*. Do sekce *Literatura* patří seznam kvalitních literárních zdrojů, které doporučujete čtenářům k dalším čtení, pokud se o tématu článku chtějí dozvědět víc než jen encyklopedický základ.
- **2** Seznam této doporučené literatury se *nerovná* seznam použité literatury. Tím je vlastně sekce *Reference*, kam navíc patří i odkazy na internetové zdroje. Často se tak v sekci *Literatura* znovu objeví některé zdroje zmíněné už v *Referencích*, to ale nevadí.
- **3** Do seznamu doporučené literatury můžete dát i díla, která nejsou v češtině, pokud jsou k tématu stěžejní a nemají český ekvivalent. Pokud je to ale možné, preferujte české zdroje a překlady.
- **4** Jak má seznam vypadat? V režimu *Editovat* vytvořte pod sekcí *Reference* novou sekci, nazvanou **Literatura**. Sekce se tvoří pomocí funkce nadpisů (tlačítko *Odstavec* vlevo nahoře v editační menu).
- **5** Poté, hned pod nadpis, vložte **seznam s odrážkami** (ikonka  $\mathbf{F} \vee \mathbf{P}$ orním editačním menu). Každá odrážka (řádek) bude odpovídat jedné položce literatury. Řazení bývá abecední, v případě potřeby i jiné (třeba podle data vydání).
- **6** Jak má jednotlivá položka literatury vypadat? Můžete rovnou normálním písmem napsat autora, název, rok vydání a další údaje. Je to nejjednodušší a nejrychlejší. Ale není to doporučené, protože aby byl zápis ve všech článcích jednotný, je lepší použít tzv. *šablony*, které vycházejí ze závazných citačních norem:
- **7** Pokud se rozhodnete použít k zápisu literatury citační šablonu, nechte řádek prázdný a klikněte v horním editačním menu na tlačítko **Vložit** a tam vyberte **Šablona**.
- **8** Objeví se okénko nazvané *Přidat šablonu*. Do políčka uprostřed je potřeba napsat název šablony, která se jmenuje **Citace monografie** (stačí napsat část a vybrat z našeptávače), a potvrdit kliknutím na tlačítko **Přidat šablonu**.
- **9** Následně se objeví formulář s množstvím políček (*Příjmení*, *Název*, *Vydavatel*, …), které je potřeba vyplnit. Povinným políčkem je pouze *Název*, ale čím víc toho vyplníte, tím líp. Když máte vyplněno, stiskněte vpravo nahoře modré tlačítko **Vložit** a tím se položka literatury objeví v článku.
- **10** Pokud už vložený záznam chcete ještě upravit, klikněte na příslušný řádek. Ten zmodrá a objeví se proužek s nabízeným tlačítkem **Editovat**. Na to klikněte, dostanete se do formuláře z předchozího bodu, kde můžete změnit políčka, která to potřebují.
- **11** Pokud chcete do seznamu literatury vložit odkaz na článek z nějakého časopisu či novin, musíte při výběru šablony (bod 8) napsat **Citace periodika**. Jinak je postup stejný.
- **12** Těchto tzv. *citačních šablon* existuje celá řada (pro elektronické zdroje, sborníky, zákony apod.), ale citace monografie či periodika většinou stačí.

### **EXTERNÍ ODKAZY**

- **1** Podobně jako můžete do Wikipedie vkládat tzv. *modré odkazy* (odkazy na další články v české Wikipedii), tak můžete vytvářet i tzv. *externí odkazy*, vedoucí pryč z Wikipedie na jakékoli jiné internetové stránky. (Od běžných "interních" modrých odkazů se odlišují trochu jinou barvou a ikonkou  $\check{\mathsf{s}}$ ipky $\mathsf{R}$ .)
- **2** Nelze ovšem odkazovat kdekoli a na cokoli, je potřeba řídit se určitými pravidly, (všechna jsou popsána na stránce **Wikipedie:Externí odkazy**).
- **3** Přímo v textu, v těle článku, by se externí odkazy vyskytovat neměly. Když už, tak jen např. v tabulkách apod. Mělo by tak být vždy zdůrazněno, že tento odkaz vede pryč z Wikipedie.
- **4** Externí odkazy patří především do samostatné závěrečné sekce nazvané **Externí odkazy**. Tato sekce bývá úplně na konci článku. Buď jako samostatná sekce, nebo jako podsekce nadřazené sekce **Odkazy** (kam patří i *Reference* a *Literatura*, případně i *Související články*).
- **5** Samotné vložení externího odkazu probíhá velmi podobně jako vložení modrého odkazu:
	- **a)** V režimu *Editovat* vytvořte závěrečnou sekci **Externí odkazy** (v horním menu změňte *Odstavec* na *Nadpis*, případně *Podnadpis 1*).
	- **b)** Pod nadpis vložte seznam s odrážkami (tlačítko $\mathrel{\mathop:}=$  v horním editačním menu).
	- **c)** Napište prostý text, který chcete, aby se zobrazoval čtenáři. Měl by to být název odkazované internetové stránky (z názvu povede odkaz) a stručný popisek (který zůstane běžným písmem). Může to vypadat například takto:
- » Český statistický úřad oficiální stránky
- **d)** Ve vedlejším panelu prohlížeče si vyhledejte a otevřete internetové stránky, na které chcete odkázat, a pomocí **Ctrl+c** si zkopírujte jejich celou internetovou adresu (z adresního řádku úplně nahoře, v našem příkladě to je *https://www.czso.cz/*).
- **e)** Vraťte se zpět do editace Wikipedie do rozpracované sekce *Externí odkazy*. Vámi před chvílí napsaný název dané stránky (v našem příkladě "Český statistický úřad") přetáhněte myší (zamodřete) a klikněte na **ikonku řetězu @** v horním editačním menu.
- **f)** Zobrazí se malé okno nazvané *Odkaz*. Do políčka uprostřed okna vložte pomocí **Ctrl+v** zkopírovanou internetovou adresu a vpravo nahoře potvrďte modrým tlačítkem **Hotovo**.
- **g)** Tím je odkaz vytvořen. V našem příkladě vede ze sousloví "Český statistický úřad" odkaz na webové stránky *https://www.czso.cz/* a popisek "oficiální stránky" zůstal běžným černým písmem.
- **h)** Jakoukoli internetovou adresu je možné vložit pomocí Ctrl+c a Ctrl+v i přímo do článku, tedy bez předchozího klikání na ikonku řetězu a psaní názvu a popisku. V článku je pak vidět jen text internetové adresy, který funguje jako odkaz. Pro čtenáře je ale užitečnější napsaný název a popisek, protože samotná internetová adresa může být nesrozumitelná či dlouhá.

# **PŘENESENÍ ČLÁNKU Z PÍSKOVIŠTĚ**

- **1** Pokud jste na svém pískovišti připravili článek a chcete ho **uveřejnit**, je potřeba ho přenést mezi další encyklopedické články. Není třeba, aby byl článek dokonalý. Vylepšovat ho vy či někdo další bude moci i později. Stačí tedy, když článek neobsahuje hrubé chyby, má uvedené zdroje a nechybí v něm klíčové informace.
- **2** Nejprve si otevřete vaše pískoviště a klasicky klikněte na **Editovat**. Nyní zadejte pokyn *Vybrat vše* (klávesová zkratka **Ctrl+a**) a poté zadejte pokyn *Kopírovat* (klávesová zkratka **Ctrl+c**).
- **3** Poté do **vyhledávacího políčka** ve Wikipedii napište vámi zamýšlený **název článku** (doporučení, jak pojmenovávat články, najdete na stránce **Wikipedie:Název článku**) a dejte ho vyhledat (stiskněte klávesu Enter nebo ikonku lupy na konci vyhledávacího políčka).
- **4** Tím se dostanete na stránku nazvanou *Výsledky hledání*. Pod vyhledávacím políčkem uprostřed stránky najdete větu "*Můžete stránku [název článku] vytvořit nebo požádat o její vytvoření.*" Vámi zamýšlený název ve větě figuruje jako **červený odkaz**. Klikněte na něj.
- **5** Dostanete se na stránku nazvanou *Vytváření [název článku]*. (Je možné, že vám na této stránce vyskočila nabídka překládacího nástroje Content Translation. Nabídku ignorujte a zrušte kliknutím na **Ne, díky**.)
- **6** V záhlaví stránky, vlevo od vyhledávacího políčka, klikněte na záložku **Založit**.
- **7** Otevře se vám editační rozhraní. Rovnou zadejte pokyn *Vložit* (klávesová zkratka **Ctrl+v**). Tím se obsah vašeho

pískoviště zkopíruje na stránku s tím správným názvem.

- **8** Nyní je více možností, jak postupovat. Můžete článek rovnou uveřejnit kliknutím vpravo nahoře na modré tlačítko **Zveřejnit stránku**, ale lepší je ještě pokračovat:
- **9** Totiž přidat do článku vhodné **kategorie**. Jaké kategorie jsou vhodné? To si musíte zjistit předem: projděte si podobné články a zjistěte, v kterých kategoriích jsou zařazeny a které kategorie vůbec existují. Hledejte vždy co nejkonkrétnější kategorie: tenistka z Česka by měla být v kategorii *České tenistky*, ne *Tenis*.
- **10** Pokud máte kategorie vybrány a poznamenány, klikněte vlevo od modrého tlačítka *Zveřejnit stránku* na **ikonku tří čar**  $\equiv$ . V rozbalovací nabídce klikněte na **Kategorie**.
- **11** Otevře se okno nazvané *Nastavení*, kam můžete zadat jednu či více kategorií. Napište do příslušného políčka (s textem *Přidat kategorii*) vybranou kategorii a potvrďte ji kliknutím na daný výsledek v našeptávači pod políčkem. Tím se kategorie vloží. Poté můžete vložit další kategorii, nebo kliknout vpravo nahoře na modré tlačítko **Použít změny** a článek konečně zveřejnit přes horní modré tlačítko **Zveřejnit stránku**. Gratulujeme k založenému článku!
- **12** Vzácně se po pokusu o zveřejnění může otevřít varování "Něco se pokazilo", když automat rozpozná, že jsou v článku nějaká problematická slova (např. *loni*, *bohužel* atd.) či jiné problémy. Kliknutím na dolní tlačítko *Zavřít* se vrátíte k editaci článku a můžete se pokusit daná místa opravit. Nebo zveřejnění článku vynuťte kliknutím na modré tlačítko *Zkusit znovu*.

## **ZALOŽENÍ DRUHÉHO PÍSKOVIŠTĚ**

- **1** Pokud už jste v psaní Wikipedie trochu pokročilejší, pravděpodobně se dostanete do situace, kdybyste ocenili mít ne pouze jedno Pískoviště, ale více takovýchto prostorů pro procvičování editací či výstavbu nových článků. Druhé a další Pískoviště si můžete jednoduše založit sami. Dělá se to stejným způsobem, jako když zakládáte jakoukoli jinou stránku či článek:
- **2** Nejprve se podívejte, jaký přesný název má vaše stávající pískoviště. Název zní: "Wikipedista: (Vaše jméno)/ Pískoviště". Vaše druhé pískoviště můžete nazvat obdobně, například "Wikipedista: (Vaše jméno)/Pískoviště 2" nebo třeba "Wikipedista: (Vaše jméno)/Pískoviště B".
- **3** Když máte vymyšlený název, tak celý tento název (i s tím "Wikipedista:" na začátku) napište do vyhledávacího políčka ve Wikipedii a dejte vyhledat klávesou **Enter** (případně **tlačítkem**   $l$ **upy**  $Q$ ).
- **4** Objeví se vám stránka s upozornění, že tato stránka ve Wikipedii dosud neexistuje.
- **5** V záhlaví zvolte tlačítko **Založit**. Tím se vám v editačním režimu otevře prázdné pískoviště, tak do něj napište pár slov (např. "Moje druhé pískoviště" nebo "Tady si budu vytvářet další články") a stránku založte kliknutím na modré tlačítko **Zveřejnit stránku** vpravo nahoře.
- **6** Tím je hotovo! Ovšem poté je ještě dobré **vytvořit a umístit modrý odkaz** na toto vaše druhé pískoviště **na vaši osobní stránku**. Protože zatímco na vaše první pískoviště se jednoduše dostanete kliknutím na odkaz *Pískoviště* ve vašem horním uživatelském menu, odkaz na druhé pískoviště

takto nikde automaticky nemáte. Proto je dobré vložit si takovýto odkaz přímo na svoji osobní stránku.

- **7** Jděte tedy na svou osobní stránku a tam si klasickým způsobem odkaz vložte (na nějaké viditelné místo napište např. "moje druhé pískoviště" a za pomoci **ikonky řetězu**  $\omega$  z tohoto sousloví udělejte modrý odkaz, přičemž cílová stránka odkazu musí být opět přesný název vašeho pískoviště, tedy "Wikipedista: (Vaše iméno)/ (název vašeho druhého pískoviště)". Až pak budete někdy potřebovat vaše druhé pískoviště najít, otevřete si svojí osobní stránku a klikněte na daný odkaz.
- **8** Tímto způsobem si kromě dalších pískovišť (někteří wikipedisté jich mají třeba i pět) můžete zakládat i další podstránky (Pískoviště je vlastně tzv. *podstránkou* vaší osobní stránky; že jde o podstránku poznáte tak, že součástí názvu je lomítko). Například seznamy různých užitečných nástrojů, seznamy vámi založených článků, stránku s úkoly, které byste chtěli v budoucnu splnit apod.
- **9** Nezapomeňte, že když na jednom pískovišti dokončíte práci na článku a úspěšně ho přenesete do encyklopedického prostoru, můžete si již nepotřebný text na pískovišti vymazat a začít tu pracovat na novém článku. Nemusíte si kvůli tomu zakládat nové pískoviště. To potřebujete jen tehdy, když chcete pracovat na více věcech najednou.

## **DISKUSNÍ STRÁNKY**

- **1** Každý článek ve Wikipedii i každý wikipedista mají svou vlastní **diskusní stránku**, tedy prostor pro komunikaci s ostatními.
- **2** Wikipedisté spolu mají komunikovat primárně kvůli tvorbě encyklopedie. Například **diskuse u článku** "Válka v Iráku" neslouží k polemikám o tom, jestli to byla správná nebo špatná válka. Má se zde pouze řešit, jak článek učinit ještě lepším. Stejně tak **diskusní stránka nějakého wikipedisty** slouží k řešení záležitostí ohledně psaní Wikipedie: k vyjádření připomínek, dotazů, díků, k motivování se navzájem apod., ale ne k posílání soukromých vzkazů typu "zítra zajdeme na fotbal".
- **3** Diskusní příspěvky se vždy **podepisují**, naopak články se nepodepisují.
- **4** Nejnovější diskusní příspěvky jsou zpravidla úplně **dole** na stránce.
- **5** Komunikace ve Wikipedii je **veřejná**. Pokud chcete poslat vyloženě soukromou zprávu, použijte e-mail.
- **6** Platí pravidlo: **odpovídejte na té stránce, kde diskuse začala**:
	- **a)** To znamená, že když vám chce někdo něco sdělit, tak napíše vzkaz na vaši diskusní stránku. Vy mu pak odpovězte také na této vaší diskusní stránce.
	- **b)** Naopak když komunikaci započínáte vy a chcete někomu něco sdělit, napíšete dotyčnému na jeho diskusní stránku. On vám pak také odpoví na této své diskusní stránce.

#### **7 Jak začít diskusi**:

**a)** Pokud chcete založit nějaké nové diskusní téma nebo s někým započít konverzaci, je potřeba nejprve najít a **otevřít správnou diskusní stránku**.

- » Když chcete diskutovat u nějakého článku, klikněte na tlačítko **Diskuse** v horní liště (na stejné úrovni jako tlačítko Editovat, jen vlevo).
- » Když chcete napsat vzkaz nějakému wikipedistovi, je více možností, jak jeho diskusní stránku najít. Můžete si otevřít osobní stránku daného wikipedisty a jako v předchozím bodě kliknout v horním menu na tlačítko Diskuse, častější je ale využití odkazu, který najdete např. ve Sledovaných stránkách či v historii nějakého článku, bývá tam ve formátu "Jméno wikipedisty (**diskuse** | příspěvky)". V samotných diskusích pak bývá součástí podpisů wikipedistů i odkaz na jejich vlastní diskusní stránku, takže někdy je možné využít i tuto cestu.
- **b)** Když jste na dané diskusní stránce, klikněte v záhlaví na tlačítko **Přidat téma**.
- **c)** Tím se dostanete do editačního rozhraní (které je ale jiné než v článcích). Vyplňte kolonku **Předmět/ nadpis** a do prázdného okna níže napište váš vzkaz.
- **d)** Na závěr vzkazu se nepodepisujte ručně, ale pomocí speciálního tlačítka: kurzor nechte na konci zprávy a poté klikněte na **ikonku podpisu** <u>×4</u> (třetí ikonka zleva, přímo nad oknem s vaším textem). Po kliknutí se na konci textu objeví čtyři vlnovky (což je váš podpis, jak za chvíli uvidíte v náhledu).
- **e)** Nyní pod oknem s textem klikněte na tlačítko **Ukázat náhled**. Tím se dostanete na stránku s náhledem. V horní části stránky vidíte vámi vyplněný předmět/nadpis v podobě nadpisu, hned pod ním je váš text i s podpisem. Takto bude váš

### **DISKUSNÍ STRÁNKY**

vzkaz vypadat po odeslání. Pokud se vzkazem ještě nejste spokojeni, v dolní části stránky se nachází editační okno, kde text můžete upravit a poté si opět ukázat náhled.

**f)** Až budete spokojeni, klikněte pod oknem na modré tlačítko **Zveřejnit změny** (případně Zveřejnit stránku). Tím bude váš vzkaz umístěn na danou diskusní stránku a ostatní wikipedisté se k němu budou moci vyjádřit.

#### **8 Jak pokračovat v diskusi (jak někomu odpovědět)**:

- **a)** Až na pár drobností jde o stejný postup jako v případě, že diskusi zahajujete. Nejprve je potřeba dostat se na danou diskusní stránku. Pokud někdo napsal vzkaz na vaši diskusní stránku, objeví se vám v horním menu **žluté upozornění**, které vás tam zavede. Pokud někdo odpoví na diskusní příspěvek, který jste vytvořili vy někde jinde, dozvíte se to, když si zkontrolujete **Sledované stránky**. (Někdy, ale ne vždy, vám může přijít do horního uživatelského menu upozornění (**ikonka {n**), že vás někdo zmínil na nějaké diskusní stránce, což znamená, že dotyčný chce, abyste si jeho zprávu přečetli.)
- **b)** Když jste na dané diskusní stránce, přečtěte si, co je tam nového. Když chcete odpovědět, klikněte u příslušné kapitoly (případně v záhlaví) na **Editovat zdroj**.
- **c)** Zobrazí se vám okno s textem. Najděte v něm vzkaz, na který chcete odpovědět. Většinou to bude úplně dole. Pod tímto vzkazem vytvořte nový řádek a na začátek řádku napište **dvojtečku**. Tím vytvoříte **odsazení** (viditelné bude až po stisknutí tlačítka ukázání náhledu). Odsazení se v diskusi používá, aby bylo lépe zřetelné, kdo na koho reaguje. (Dvě

a více dvojteček za sebou vytvoří ještě větší odsazení. Vytvořte o jednu dvojtečku větší odsazení, než je ve vzkazu, na který reagujete.)

- **d)** Za dvojtečku napište váš vzkaz a na jeho konci se pomocí **ikonky podpisu** podepište. Vzkazy pište krátké a kompaktní, nerozdělujte je do více odstavců. (Pokud jsou ale odstavce nutné, na začátek každého odstavce napište znovu stejný počet dvojteček jako u prvního vašeho odstavce, aby bylo odsazení u celého vzkazu jednotné.)
- **e)** Dole pod oknem s textem stiskněte **Ukázat náhled** a zprávu si zkontrolujte. Poté do políčka pod editačním oknem vyplňte **shrnutí editace** (např. "Odpověď") a zprávu odešlete kliknutím na modré tlačítko **Zveřejnit změny**.

### **SVOLENÍ AUTORA**

- **1** Při vkládání (tedy zveřejňování) díla na Wikipedii (v případě textového díla) nebo na Wikimedia Commons (v případě obrázku) je **někdy vyžadováno speciální svolení autora díla**. Svolení je potřeba ve dvou typech situací:
	- **a) Vkládáte dílo, které vytvořil někdo cizí** (např. fotografie pořízená vaší kamarádkou, text napsaný kolegou, …). Pouze pokud nahráváte dílo, které je už někde zveřejněné a je u něj zřetelně uvedeno, že autor toto dílo uvolnil pod svobodnou licencí (případně že jde o dílo volné, typicky proto, že je autor 70 let po smrti), není třeba autora či držitele práv o posílání svolení žádat.
	- **b) Vkládáte dílo, které jste vytvořili vy sami, ale už jste ho někdy dříve veřejně publikovali** (např. jako článek v časopise, fotografii na svém blogu apod.) a zároveň v té originální publikaci není uvedeno, že jde o dílo volné či pod svobodnou licencí. Pak je potřeba postupovat stejně jako v prvním případě, tedy poslat e-mail, kde vy sami udělíte svolení.
- **2** Postup:
	- **a)** Do Wikipedie (nebo na Wikimedia Commons) **vložte dílo klasickým způsobem** (založte/editujte článek, nahrajte fotku).
	- **b)** K článku/fotce **přiložte upozornění**, že autor (majitel práv) odešle na příslušná místa svolení.
		- » V případě článku vložte **na diskusní stránku** tohoto článku tento řetězec textu: {{subst:Čeká se na potvrzení OTRS}}. Po zveřejnění stránky se objeví šablona upozorňující na to, že svolení je teprve na cestě.
		- » V případě fotky ještě během nahrávání, v kroku, kdy zadáváte

název obrázku a připojujete popisek a kategorie, klikněte dole na odkaz "**Přidat umístění a další informace…**", objeví se políčko "Další informace", a tam zkopírujte řetězec: {{subst:OP}}. Obrázek pak donahrajte klasickým způsobem. (Upozornění jde k fotce vložit i dodatečně, pokud jste tak během nahrávání neučinili. Stačí si fotku na Commons otevřít, dát Editovat a řetězec {{subst:OP}} vložit do editačního okna.)

- **c)** Požádejte autora díla (či držitele práv k dílu, což je nejčastěji vydavatel či dědic), aby napsal na e-mail **permissions-cs@wikimedia.org** text, ve kterém vyslovuje svolení se zveřejněním díla na Wikipedii (či na Commons). Dotyčnému rovnou připravte hotový text, který on jen přepošle. Jak má tento text vypadat, se dozvíte ve Wikipedii na stránce Nápověda:Svolení autora v kapitole *Doporučený text svolení*. Nezapomeňte na patřičná místa v textu vložit odkazy na vámi nahraný text/ fotky.
- **d)** Až správci e-mailu odeslanou žádost posoudí, přiloží k článku/fotce informaci, že svolení je v pořádku (pokud něco v pořádku není, dotyčnému napíší).
- **3** Tato svolení jsou vyžadována, aby se chránili autoři a vlastníci práv a také aby se chránila sama Nadace Wikimedia, kdyby ji někdo žaloval.
- **4** Technicky vzato: pokaždé, když klikáte na tlačítko Zveřejnit změny, dáváte svolení, že vy – autor – toto své dílo uvolňujete pod svobodnou licencí. Právě proto je ve výše zmíněných případech (kdy nejste autorem, ale jen vkladatelem, anebo jste autorem, ale zmíněné dílo je na internetu či tištěně

### **SVOLENÍ AUTORA**

dohledatelné jako nesvobodné) vyžadováno speciální e-mailové svolení.

**5** Technicky vzato: pokaždé, když při editaci klikáte na tlačítko Zveřejnit změny, dáváte svolení, že vy – autor – toto své dílo uvolňujete pod svobodnou licencí. Právě proto je ve výše zmíněných případech (kdy nejste autorem, ale jen vkladatelem, anebo jste autorem, ale zmíněné dílo je na internetu či tištěně dohledatelné jako nesvobodné) vyžadováno speciální e-mailové svolení.

**6** Několik příkladů pro lepší pochopení:

- **a)** Na Commons nahráváte dosud nezveřejněnou fotku pořízenou vaším zesnulým otcem (**jste dědici práv**). Při nahrávání fotky zvolte možnost *Tento soubor není mé vlastní dílo*, jako zdroj napište "osobní archiv, prostřednictvím dědice (vaše jméno)" a jako *autora* uveďte jméno otce. Až fotku nahrajete, pošlete e-mail se svolením dle návodu výše.
- **b)** Do článku ve Wikipedii vkládáte mírně upravený **vlastní text, který jste před lety publikovali** v regionálních novinách. Po uložení textu pošlete e-mail dle návodu výše.
- **c)** Na Commons nahráváte **fotografii pořízenou vaší kamarádkou**. Fotka je už léta publikována na jednom zájmovém webu. Při nahrávání fotky zvolte možnost *Tento soubor není mé vlastní dílo*, jako *zdroj* vložíte internetovou adresu, kde je fotka publikována, a jako *autora* uveďte její jméno. Po nahrání fotky požádejte kamarádku, aby poslala e-mail dle návodu výše.

# **ŠABLONA PŘEKLAD**

- **1** Pokud překládáte do české Wikipedie nějaký text z cizojazyčné Wikipedie, je potřeba **na začátek sekce Reference** umístit **šablonu Překlad**. Šablona se používá jak v případě, kdy jste přeložili kompletně celý článek, tak v případě, kdy jste český článek psali i na základě jiných zdrojů a jen (třeba i malá) část je napsána s využitím textu z cizojazyčné Wikipedie. *Šablona Překlad* zajistí odkaz na konkrétní verzi cizojazyčného článku, který jste překládali. To je potřeba z důvodu autorských práv i kvůli uvedení zdroje. Jak tedy na to?
- **2** V českém článku v závěrečné sekci Reference vytvořte hned pod nadpisem volný řádek.
- **3** V horním editačním menu klikněte na tlačítko **Vložit** a z nabídky vyberte **Šablona**.
- **4** Objeví se okno pojmenované *Přidat šablonu*. Do příslušného políčka napište název šablony, ten zní jednoduše: **Překlad**. Výběr můžete potvrdit kliknutím do našeptávače, který se objeví pod políčkem. Vyberte vždy pouze "Překlad", ne "Překlad/doc". Výběr potvrďte tlačítkem **Přidat šablonu**.
- **5** Objeví se okno s třemi *parametry*, které musíte zadat. První parametr je **jazyk**, kam patří **jazykový kód** té Wikipedie, ze které jste překládali. Pro angličtinu je to např. "en", pro němčinu "de" atd. Kód jazyka snadno zjistíte podle internetové adresy v adresním řádku prohlížeče (úplně nahoře). Když jste na české Wikipedii, adresa je "cs. wikipedia.org", pro anglickou je to právě "en.wikipedia.org", pro německou "de.wikipedia.org" apod.
- **6** Druhým parametrem je **článek**, kam napište přesné jméno článku

v originálním jazyce, tedy tak, jak je pojmenován na té Wikipedii, ze které překládáte.

- **7** Třetím parametrem je tajemně znějící **revize**. Tam patří několikamístné **číslo**, které je pro každou verzi článku unikátní. Díky tomuto číslu se zajistí propojení s tou konkrétní verzí článku, kterou jste překládali zrovna vy. Toto číslo revize zjistíte následujícím způsobem:
	- **a)** Ve vedlejším panelu prohlížeče si otevřete cizojazyčnou Wikipedii a v ní článek, který jste překládali.
	- **b)** V levém menu, v oddílu *Nástroje*, klikněte na **Trvalý odkaz** (v angličtině je to oddíl *Tools* a odkaz **Permanent link**).
	- **c)** Tím se vám zobrazí článek, který má na začátku upozornění, že jde o konkrétní verzi článku uloženou tím a tím wikipedistou v tolik a tolik hodin. Vás ale zajímá ono **číslo revize**, které najdete v **adresním řádku prohlížeče**, kde je klasická internetová adresa (začíná např. "en. wikipedia.org…"), ovšem na jejím konci je napsáno "oldid=1234...". Ono dlouhé číslo za tím "oldid=" je to číslo, které hledáte. Takže si jej zkopírujte, vraťte se do českého článku, kde máte otevřenou šablonu Překlad, a do parametru **revize** vložte ono číslo.
- **8** Po vyplnění všech tří parametrů klikněte vpravo nahoře na modré tlačítko **Vložit**.
- **9** Hotovo! Tím se šablona vloží do článku, objeví se tam kurzívou věta "V tomto článku byl použit překlad textu z článku…" Pak už stačí článek klasickým způsobem uložit (**Zveřejnit změny**), případně pokračovat v psaní.

# **RYCHLÝ PŘEHLED**

#### **Základní editace**

- 1. Klikněte na tlačítko **Editovat**.
- 2. **Změňte**, opravte nebo doplňte cokoli na stránce.
- 3. Klikněte vpravo nahoře na modré tlačítko **Zveřejnit změny**.
- 4. Napište **shrnutí editace**.
- 5. Dokončete editaci modrým tlačítkem **Zveřejnit změny**.

#### **Vyhledávání**

- 1. **Vyhledávací políčko** je vpravo nahoře (s textem *Hledat na Wikipedii*).
- 2. Když do něj píšete, pomáhá vám **našeptávač**, který se ukazuje pod políčkem.
- 3. Vyhledávání dokončíte kliknutím do nabídky z našeptávače, případně klávesou **Enter** či tlačítkem lupy .
- 4. **Rozšířené vyhledávání** vyvoláte, když necháte políčko prázdné a kliknete na lupu.

#### **Základní formátování**

- 1. Tažením myši **označte text**.
- 2. V horním editačním menu klikněte na ikonku  $\bm{A}$ .
- 3. V nabídce zvolte **tučné** písmo či **kurzívu**.
- 4. Vrácení textu do normálu provedete opětovným kliknutím do nabídky.

#### **Modré odkazy**

- 1. Tažením myši **označte text**.
- 2. V horním editačním menu klikněte na ikonku řetězu  $\mathbf{\Omega}$ .
- 3. Pokud je potřeba, **změňte hledaný výraz** (např. do 1. pádu).
- 4. Klikněte na nabízený článek v našeptávači či na tlačítko **Hotovo**.
- 5. Oprava odkazu: klikněte na odkaz, poté na **Editovat** (v tabulce pod odkazem) a postupujte podle bodu 3.
- 6. Smazání odkazu: klikněte na odkaz, poté na ikonku �� (v tabulce pod odkazem).

#### **Sledované stránky**

- 1. **Přidání stránky** na seznam: klikněte na bílou hvězdičku v záhlaví stránky (vlevo od vyhledávacího políčka).
- 2. **Odebrání stránky** ze seznamu: znovu klikněte na (teď už) modrou hvězdičku.
- 3. **Zobrazení sledovaných stránek**, ve kterých došlo nedávno ke změně: klikněte na odkaz v horním uživatelském menu.

#### **Vložení obrázku**

- 1. Vložit lze jen obrázky již nahrané do Wikimedia Commons.
- 2. Umístěte **kurzor na začátek řádku**, u kterého chcete, aby obrázek zprava obtékal text.
- 3. V horním editačním menu klikněte na **Vložit**.
- 4. Z nabídky zvolte **Obrázky a média**.
- 5. Vyhledejte a kliknutím vyberte obrázek.
- 6. Potvrďte výběr kliknutím vpravo nahoru na **Vložit tento obrázek**.
- 7. Napište **popisek** a klikněte vpravo nahoru na **Vložit**.
- 8. Smazání obrázku: klikněte na obrázek a na klávesnici stiskněte **Delete**.

## **RYCHLÝ PŘEHLED**

#### **Nahrání obrázku**

- 1. Je třeba mít obrázek v počítači či na flešce.
- 2. V levém menu, v oddílu *Nástroje*, klikněte na **Načíst soubor**.
- 3. Pod obrázkovým návodem klikněte vpravo dole na tlačítko **Další**.
- 4. Klikněte na tlačítko **Vyberte soubory, které chcete sdílet**.
- 5. Najděte ve svých souborech a složkách obrázek a klikněte na **Otevřít**.
- 6. Vyberte další obrázky nebo klikněte na **Pokračovat**.
- 7. Specifikujte autorská práva a pokračujte kliknutím na **Další**.
- 8. Vyplňte **Název obrázku**, **Popisek**, **Popis**, **Datum** a **Kategorie** a dokončete nahrání kliknutím na **Zveřejnit soubory**.

#### **Nadpisy**

- 1. Entrem vytvořte volný řádek.
- 2. V horním editačním menu klikněte na *Odstavec* a změňte na **Nadpis**.
- 3. Napište text nadpisu.
- 4. Entrem vytvořte nový řádek, do něj již můžete psát normálním písmem.

#### **Odrážky**

- 1. Entrem vytvořte volný řádek.
- 2. V horním editačním menu klikněte  $na$  ikonku  $\mathbf{E}$
- 3. Zvolte **Seznam s odrážkami** či **Číslovaný seznam**.
- 4. Napište první položku seznamu a Entrem vytvořte další bod.
- 5. Seznam ukončíte stisknutím Entru dvakrát za sebou.
- 6. Seznam můžete vytvořit i zpětně: označte myší několik odstavců a kliknutím na ikonku z nich udělejte seznam.

#### **Reference**

- 1. Na konec věty či za příslušné tvrzení umístěte kurzor.
- 2. V horním editačním menu klikněte na **CE** Citace.
- 3. Vyberte z nabídky, jak chcete referenci vložit:
- 4. **Automaticky**: Zkopírujte internetovou adresu zdroje či ISBN knihy, klikněte na **Vytvořit** a po chvíli na **Vložit**.
- 5. **Ručně**: Z nabídky zvolte typ citační šablony (knihy, časopisu, …), vyplňte formulář (autor, název, rok, …) a klikněte na **Vložit**.
- 6. **Použít existující**: Z nabídky již vložených referencí jednu vyberte a kliknutím ji vložte ještě jednou na další místo v článku.
- 7. Pokud ještě v článku není **sekce Reference**, vytvořte ji, v horním editačním menu zvolte **Vložit**, pokračujte na **Více** a **Seznam referencí**.

#### **Literatura**

- 1. Na konci článku vytvořte sekci **Literatura**.
- 2. V ní vytvořte **seznam s odrážkami**.
- 3. V horním editačním menu klikněte na **Vložit**.
- 4. Z nabídky vyberte **Šablona**.
- 5. Do políčka napište **Citace monografie** (když chcete odkázat na knihu) nebo **Citace periodika** (když chcete odkázat na časopis či noviny) a klikněte na **Přidat šablonu**.
- 6. Vyplňte formulář (autor, název, rok, …) a klikněte na **Vložit**.

## **RYCHLÝ PŘEHLED**

#### **Externí odkazy**

- 1. Na konci článku vytvořte sekci **Externí odkazy**.
- 2. V ní vytvořte **seznam s odrážkami**.
- 3. Napište vlastní slovní **název** (ne adresu!) a **popisek** internetové stránky, na kterou chcete odkázat.
- 4. Ve vedlejším okně prohlížeče si otevřete danou internetovou stránku a **zkopírujte si její internetovou adresu**.
- 5. Vraťte se zpět a v bodu 3 napsaný **název označte myší** a klikněte na ikonku řetězu **Q**
- 6. Do políčka **zkopírujte internetovou adresu stránky**.
- 7. Klikněte na **Hotovo**.

#### **Přenesení článku z pískoviště**

- 1. Otevřete si pískoviště v editačním režimu.
- 2. Ujistěte se, že máte kurzor někde v textu.
- 3. Stiskněte **Ctrl+a** (označení všeho textu).
- 4. Stiskněte **Ctrl+c** (zkopírování označeného textu).
- 5. Do **vyhledávacího políčka** napište **název článku**, který chcete založit, dejte ho vyhledat a na další stránce klikněte pod velkým vyhledávacím políčkem na **červený odkaz**.
- 6. Na další stránce v záhlaví, vlevo od vyhledávacího políčka, přepněte záložku ze *Založit zdroj* na **Založit**.
- 7. Stiskněte **Ctrl+v**, článek se zkopíruje.
- 8. Do článku ještě doplňte **Kategorie** a nakonec dejte **Zveřejnit stránku**.
- 9. Kopírovat lze jak z režimu *Editovat* do režimu *Založit*, tak i z režimu *Editovat zdroj* do režimu *Založit zdroj*.

#### **Kategorie**

- 1. V horním editačním menu vpravo klikněte na  $\equiv$ .
- 2. Vyberte **Kategorie**.
- 3. V políčku *Přidat kategorii* **vyhledejte příslušnou kategorii** a výběr potvrďte **kliknutím** do nabídky v našeptávači pod políčkem.
- 4. Můžete přidat vícero kategorií.
- 5. Chybně vloženou kategorii odstraňte kliknutím na příslušný chlíveček a kliknutím na ikonku koše $\blacksquare$ .
- 6. U článků o osobách v políčku "**Tuto stránku implicitně řadit jako**" přehoďte jméno a příjmení (např. článek "Karel Čapek" by tu měl mít napsáno "Čapek, Karel").
- 7. Vložení kategorií potvrďte tlačítkem **Použít změny** vpravo nahoře.

### **POZNÁMKY**

### **KONTAKT**

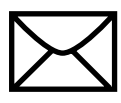

info@wikimedia.cz – kontakt na spolek Wikimedia Česká republika info-cs@wikimedia.org – pro otázky a připomínky k Wikipedii

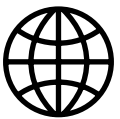

https://wikimedia.cz

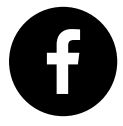

Wikimedia Česká republika

Příručka je dostupná i v **elektronické formě** na Wikimedia Commons pod názvem **Jak psát Wikipedii – Příručka pro začátečníky.pdf**.

Příručku vydal spolek Wikimedia Česká republika pod licencí CC-BY-SA 4.0, vytištěno v prosinci roku 2019.

Licence použitého textu: Vojtěch Veselý, CC BY-SA 4.0.

Licence použitých obrázků: *Logo Senioři píší Wikipedii (vektor).svg* od Klára Scholleová, CC BY-SA 4.0; *Wikimedia CZ - vertical logo - Czech version.svg* od Klára Scholleová, CC BY-SA 4.0; *Aiga mail.svg*, Public Domain; *Globe Icon 2.svg* od Raymond1922A, CC BY-SA 3.0; *Facebook icon (black).svg* od Subhasnish Panigrahi, CC BY-SA 4.0; *Icon External Link.svg* od TMg, GPL; *OOjs UI icon text-style.svg* od více autorů, MIT; *OOjs UI icon link-ltr.svg* od MGalloway (WMF), CC-BY-SA 3.0; *OOjs UI icon listBullet-ltr.svg* od MGalloway (WMF), CC-BY-SA 4.0; *OOjs UI icon quotes-ltr.svg* od MGalloway (WMF), CC-BY-SA 3.0; *OOjs UI icon edit-ltr.svg* od MGalloway (WMF), CC-BY-SA 3.0; *OOjs UI icon menu.svg* od více autorů, MIT; *OOjs UI icon signature-ltr. svg* od MGalloway (WMF), CC-BY-SA 4.0; *Notifications alert badge - 1 alert.svg* od Perhelion, CC0; *OOjs UI icon search-ltr.svg* od MGalloway (WMF), CC-BY-SA 3.0; OOjs UI icon trash.svg od MGalloway (WMF), CC-BY-SA 4.0, *Notifications notice badge 1 notice.svg* od Trizek (WMF), vektorizoval Perhelion, CC0; OOUI ikony, MIT. Obrázky použity prostřednictvím https://commons.wikimedia.org.

Spolek Wikimedia Česká republika nabízí řadu vzdělávacích programů pro širokou veřejnost. Organizujeme školení a kurzy pro seniory, studenty, knihovníky či učitele. Pořádáme i editační maratony, wikikluby, soutěže a další akce.

Cílem činnosti spolku Wikimedia Česká republika je zpřístupňování informací, rozvíjení vzdělanosti a podpora šíření svobodné tvorby a projektů Nadace Wikimedia na území České republiky.

www.wikimedia.cz

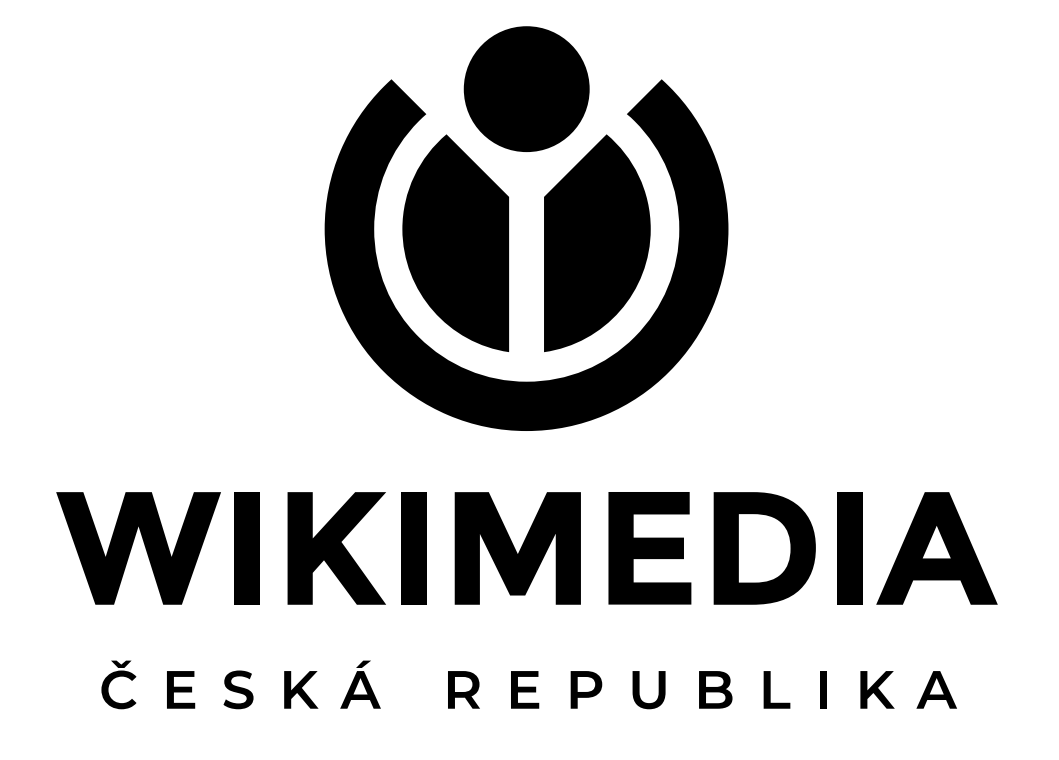